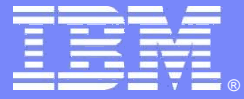

IBM Software Group

## **Improve System z Availability By Becoming An OMEGAMON Power User**

**Ed Woods IBM Corporation woodse@us.ibm.com**

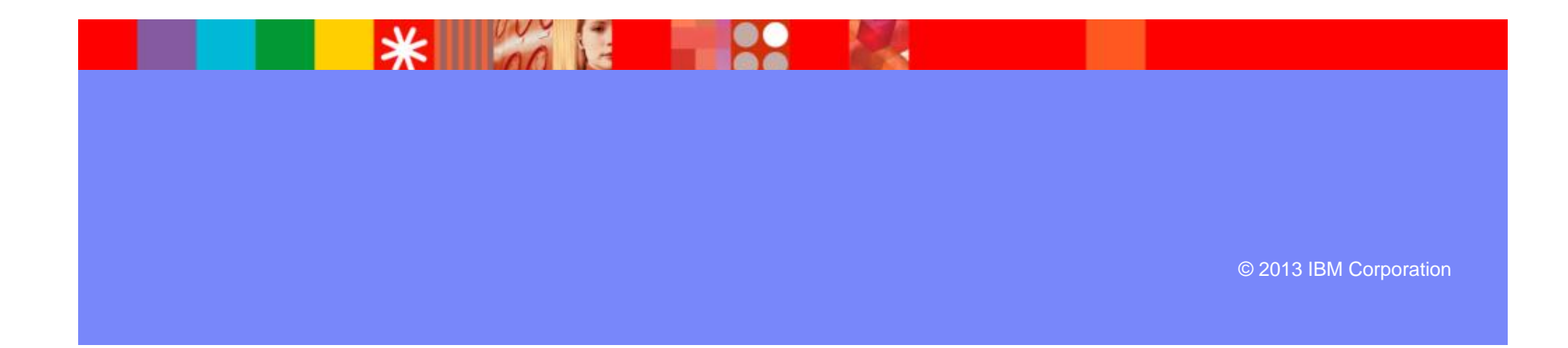

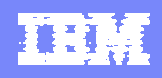

#### Important Notice And Disclaimer

- THE INFORMATION CONTAINED IN THIS PRESENTATION IS PROVIDED FOR INFORMATIONAL PURPOSES ONLY.
- WHILE EFFORTS WERE MADE TO VERIFY THE COMPLETENESS AND ACCURACY OF THE INFORMATION CONTAINED IN THIS PRESENTATION, IT IS PROVIDED "AS IS", WITHOUT WARRANTY OF ANY KIND, EXPRESS OR IMPLIED.
- **IN ADDITION, THIS INFORMATION IS BASED ON IBM'S CURRENT** PRODUCT PLANS AND STRATEGY, WHICH ARE SUBJECT TO CHANGE BY IBM WITHOUT NOTICE.
- **IBM SHALL NOT BE RESPONSIBLE FOR ANY DAMAGES ARISING OUT OF** THE USE OF, OR OTHERWISE RELATED TO, THIS PRESENTATION OR ANY OTHER DOCUMENTATION.
- **NOTHING CONTAINED IN THIS PRESENTATION IS INTENDED TO, OR** SHALL HAVE THE EFFECT OF:
- CREATING ANY WARRANTY OR REPRESENTATION FROM IBM (OR ITS AFFILIATES OR ITS OR THEIR SUPPLIERS AND/OR LICENSORS); OR
- ALTERING THE TERMS AND CONDITIONS OF THE APPLICABLE LICENSE AGREEMENT GOVERNING THE USE OF IBM SOFTWARE.

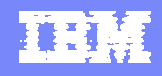

# Agenda

- What is a Power User?
- **How to become A Power User**
- OMEGAMON Interfaces & Options
- OMEGAMON Power User Examples
- OMEGAMON Power User Resources

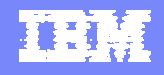

### What Is A Power User?

## **As defined by Wikipedia**

▶ "A power user is a user of a personal computer who has the ability to use advanced features of programs which are beyond the abilities of "normal" users"

■ Ed Woods' definition

A user of computer technology who takes that technology and crafts it to more fully fill their needs

#### **TERE**

#### OMEGAMON XE Options & Interfaces

- **GUI Interfaces**
	- **Tivoli Enterprise Portal (TEP)**
	- **COMEGAMON DB2 PE GUI**
	- **Real time and historical**
	- **Automation & alerts – Situations & Policies**

**Each user interface offers particular capabilities and advantages**

- **3270 interface**
	- **OMEGAMON Classic, CUA and Enhanced 3270**
	- **Real Time & Historical**
	- **Warning & Critical exception alerts**

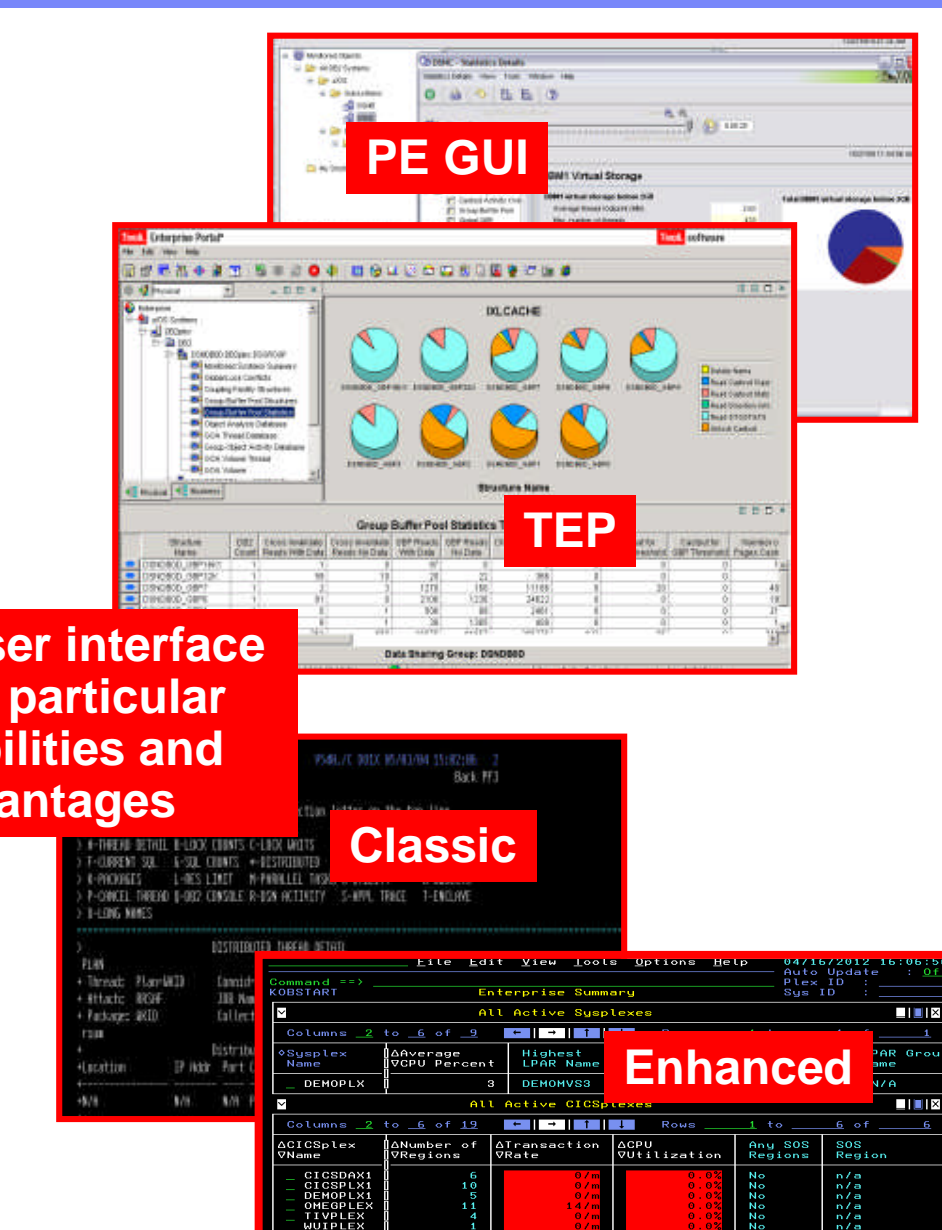

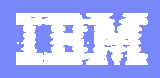

#### OMEGAMON Classic Interface Usage And Considerations

- "Classic" Interface the original OMEGAMON interface
	- ▶ The "Big Four" OMEGAMONs offer Classic interface
		- **z/OS, CICS, DB2, IMS**
- OMEGAMON Classic Interface is the original ""Power User" interface
	- ▶ Fast and reliable
	- **Powerful command driven**
	- **Flexible and customizable**
- **Typical Classic interface power user scenarios** 
	- Quickly create custom classic workspaces using major and minor commands
	- Screen logging
	- $\blacktriangleright$  Timed screen facility TSF

#### Classic Interface Example OMEGAMON IMS - Classic 3270 Interface Main Menu

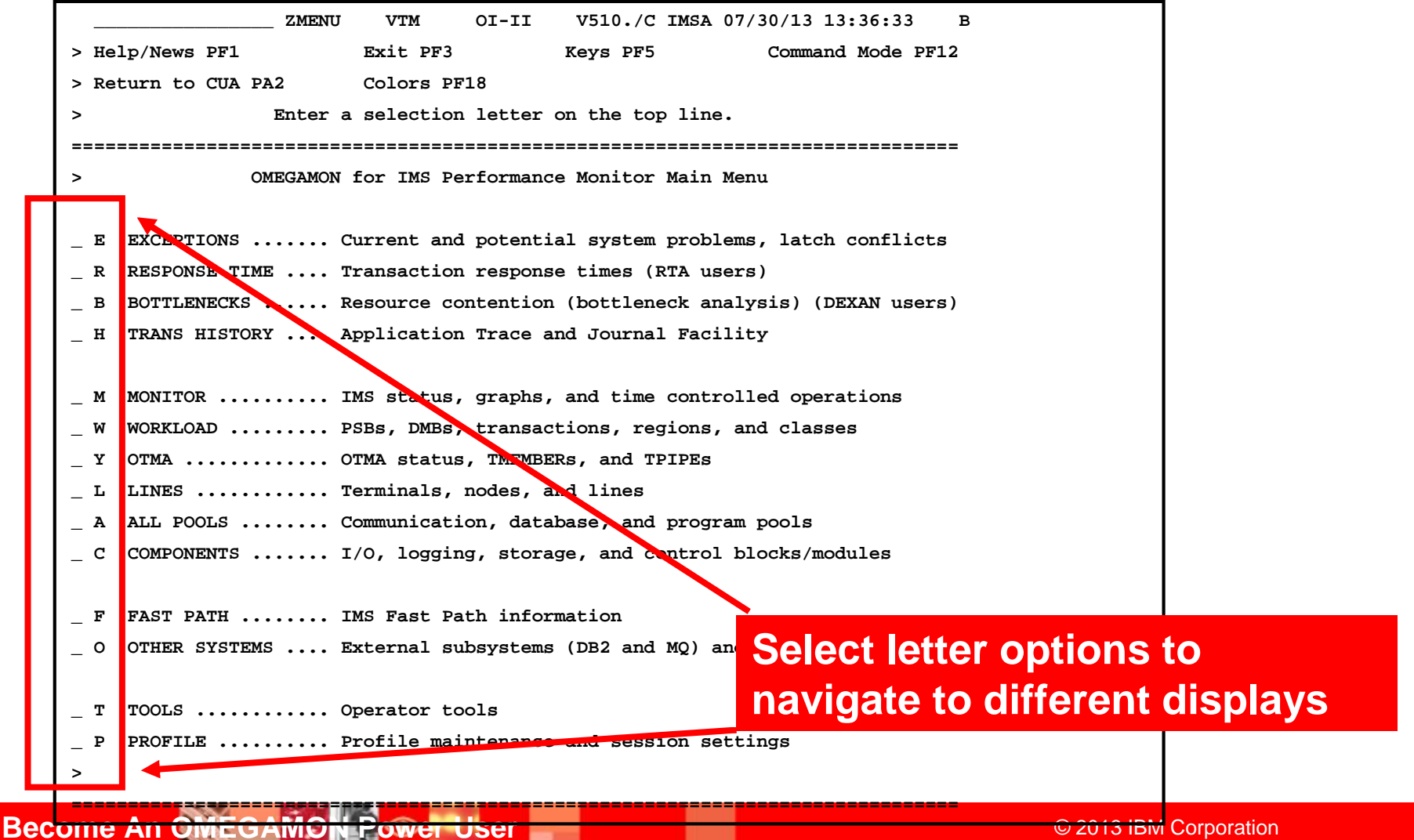

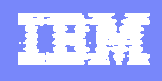

#### Classic Interface MAJOR And minor Commands

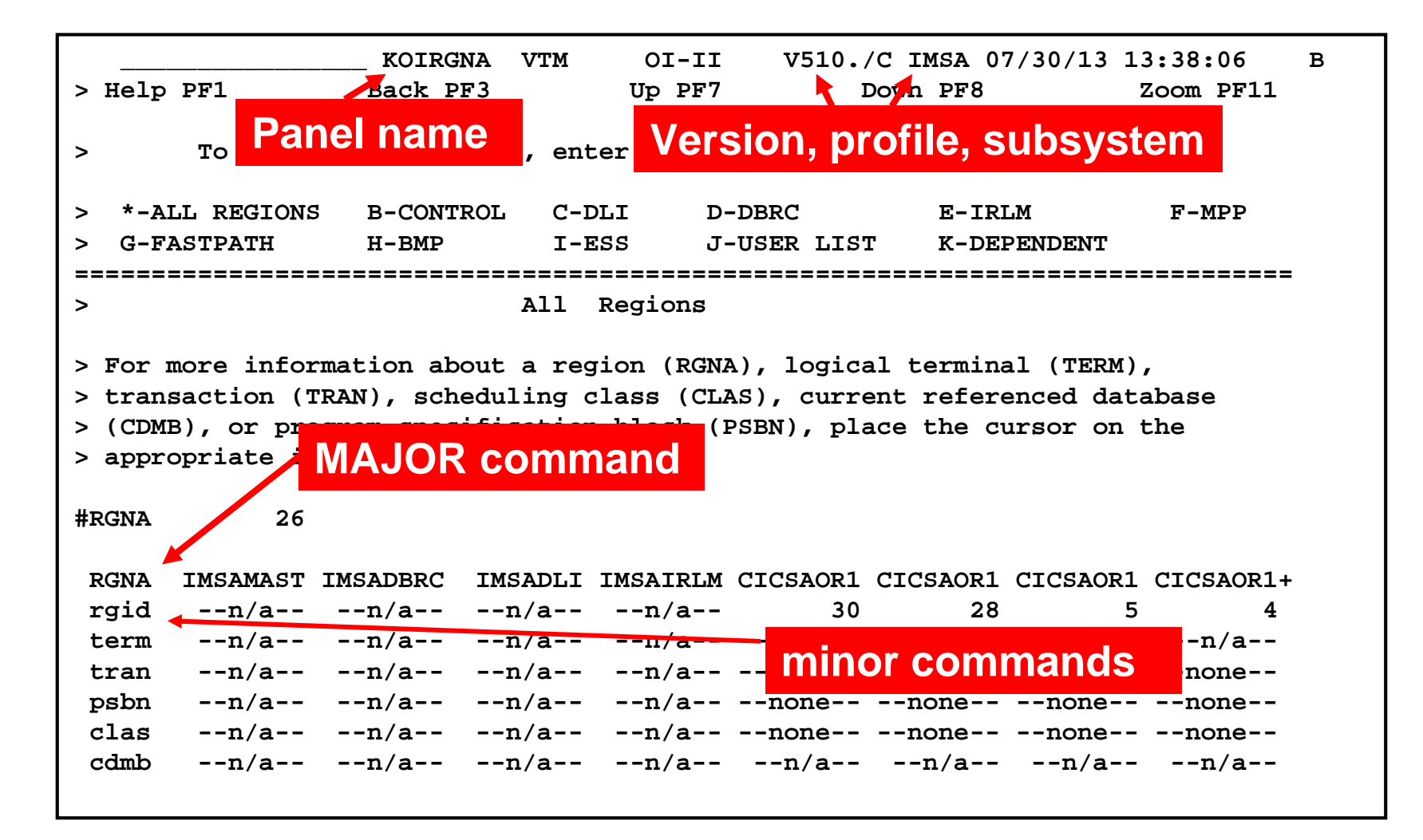

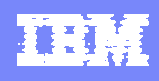

### Classic Interface Examples

- **Detailed IMS subsystem, transaction, and region** analysis is a common usage of the Classic interface ▶ Example - RGNA major commands with various minors
- Classic interface includes easy to use screen logging capabilities
	- ▶ Have screen spaces logged to OMEGAMON sysout for later review
- **Classic interface includes timer and screen** automation capabilities
	- ▶ Execute classic screen spaces at certain times of day Timed Screen Facility (TSF)

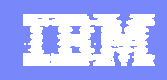

#### Creating A Custom Region Overview Screen

**The MPP major command shows all the MPP message regions in the IMS subsystem.**

**Options could include using RGNA to show all the IMS regions, etc.**

**MPP IMSAMSG1 IMSAMSG2 clas --none-- --none- cpu .01 .02 ocup --init-- --init- tran --none-- --none- term --n/a-- --n/a-- .RC**

> **The .RC option will repeat and wrap the commands**

**There are over 100 minors for the MPP major command. Creating a custom region screen allows the user to create a targeted region screen, and include more relevant information on that screen.**

 $\frac{1}{30}$ (13.13:41:50 B

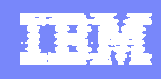

#### Save The Customized Screen Space

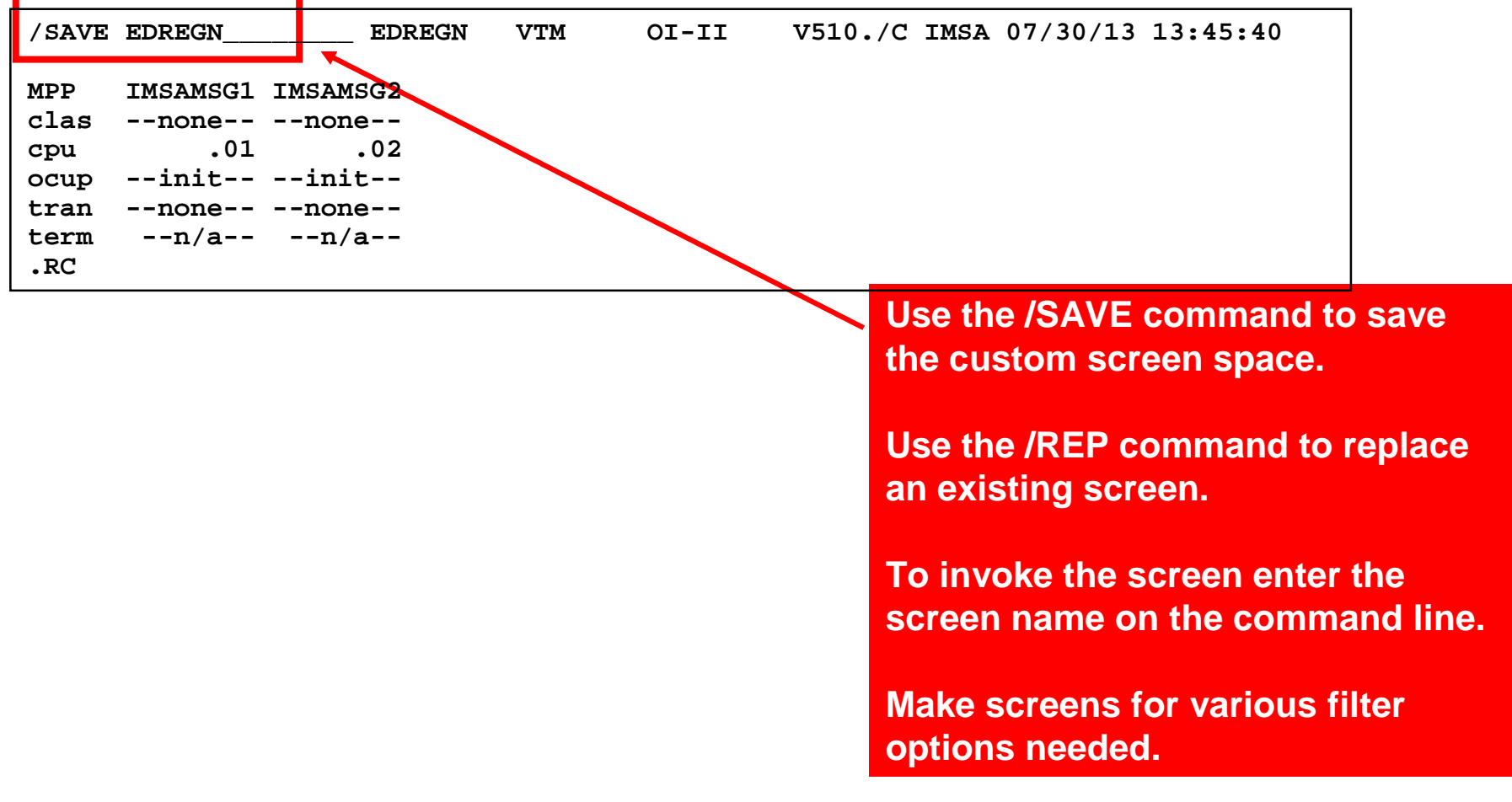

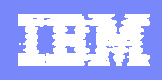

### Making Custom Screen Spaces

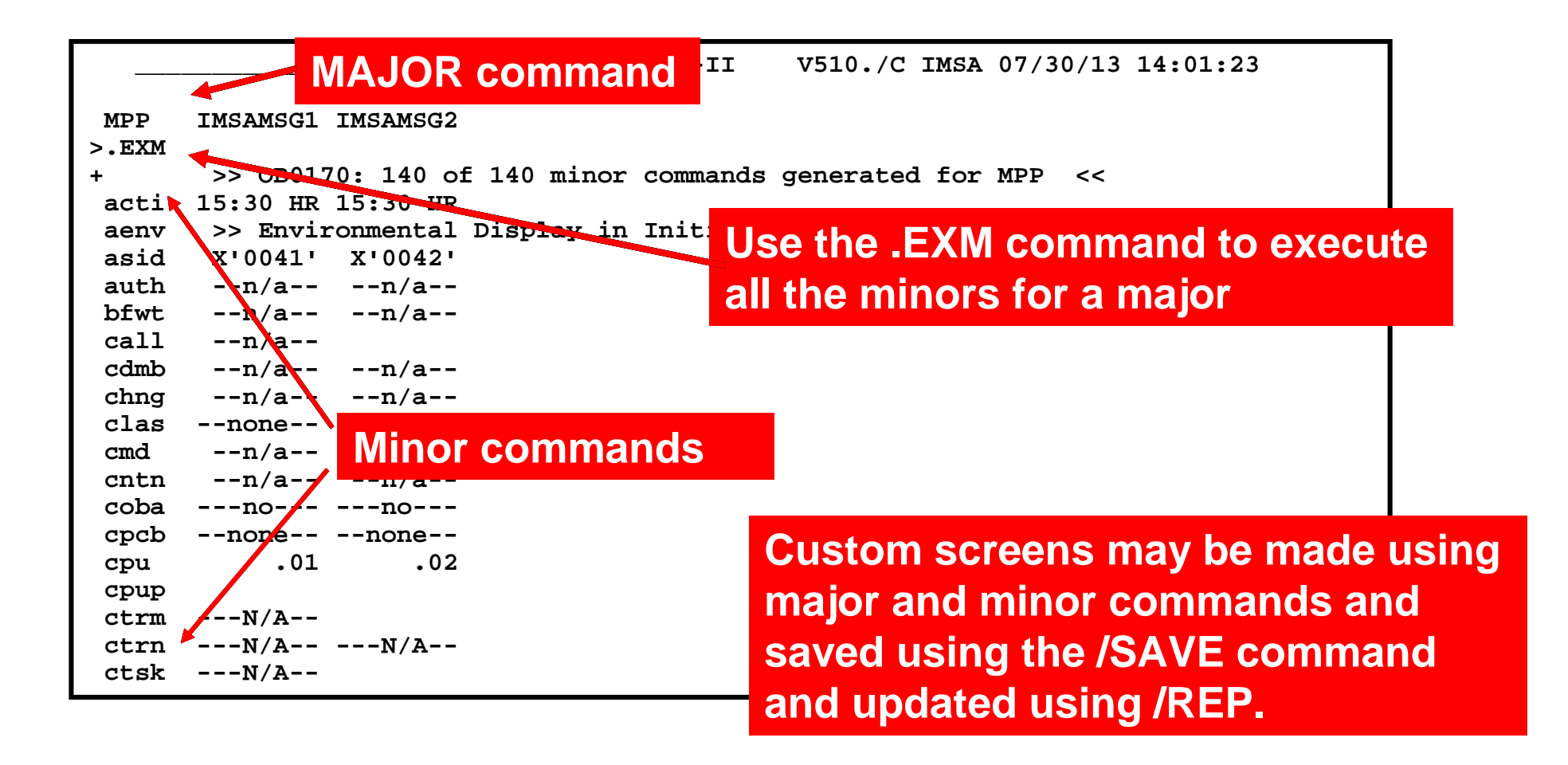

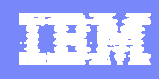

### Screen Logging

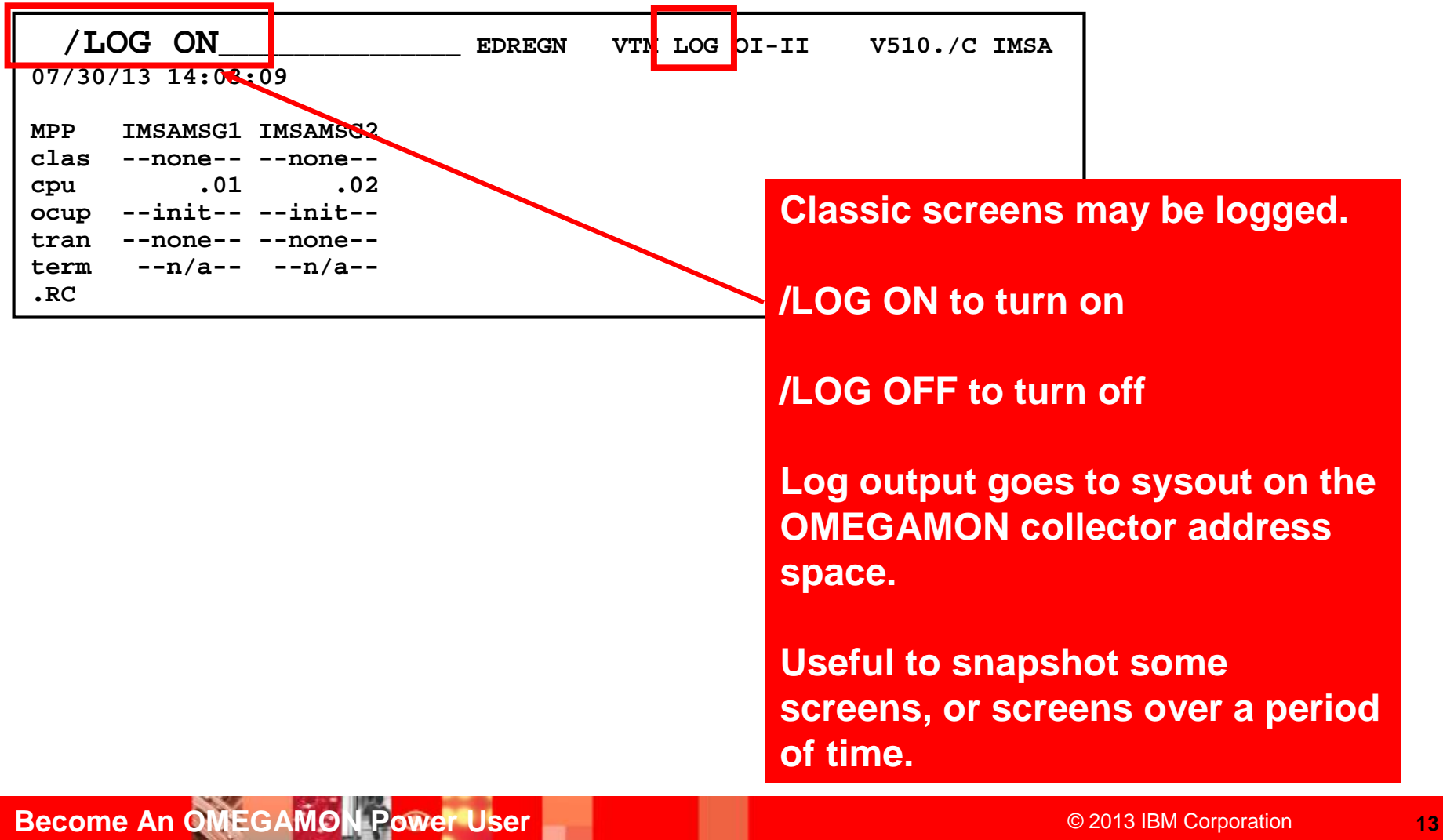

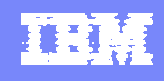

### Executing A Screen Space Based Upon A Timer TSF Command – Timed Screen Facility

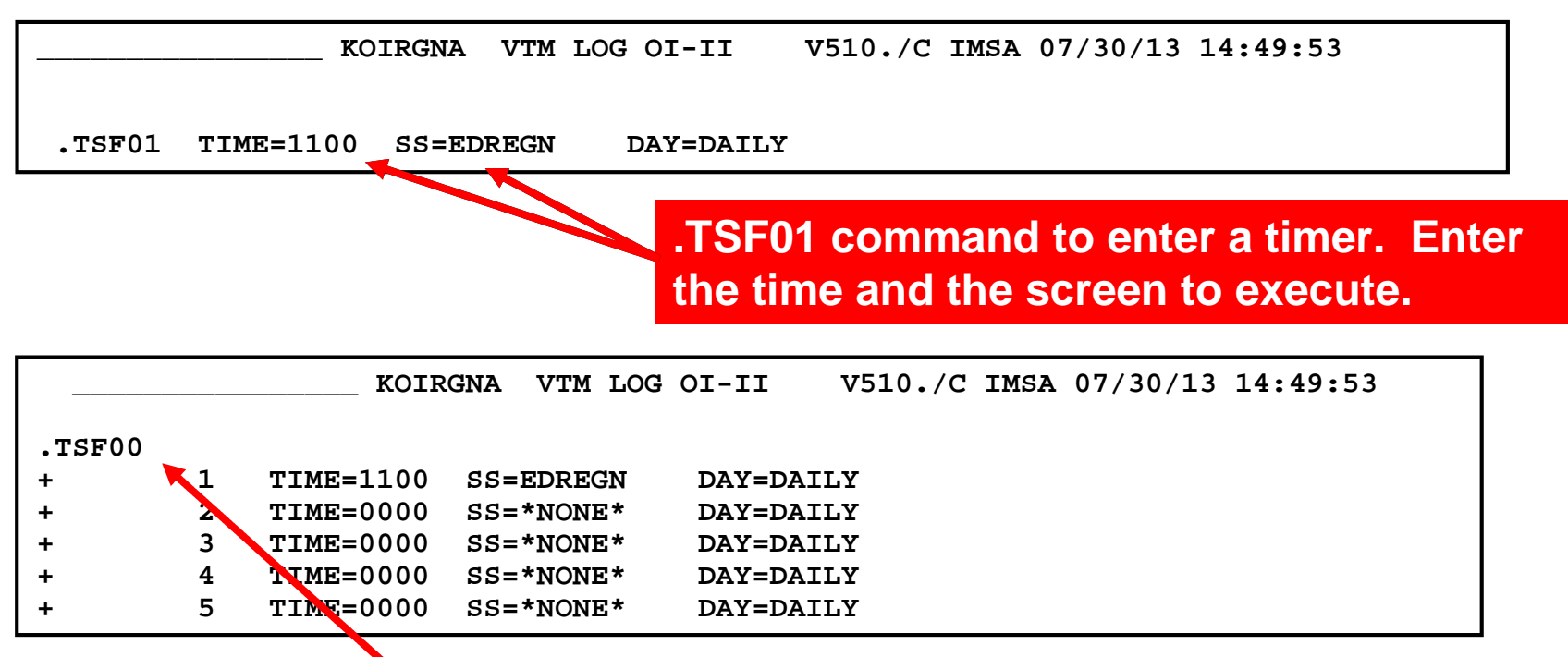

**.TSF00 command to list all the current timers that have been set.**

#### TSF Requirements

- **For TSF to operate the following is needed** 
	- An active OMEGAMON classic session
	- ▶ OMEGAMON running in auto update mode /AUP ON
	- ▶ TSF has been set to ON /TSF ON
- To log the screens execute by timer the Log needs to be set to ON

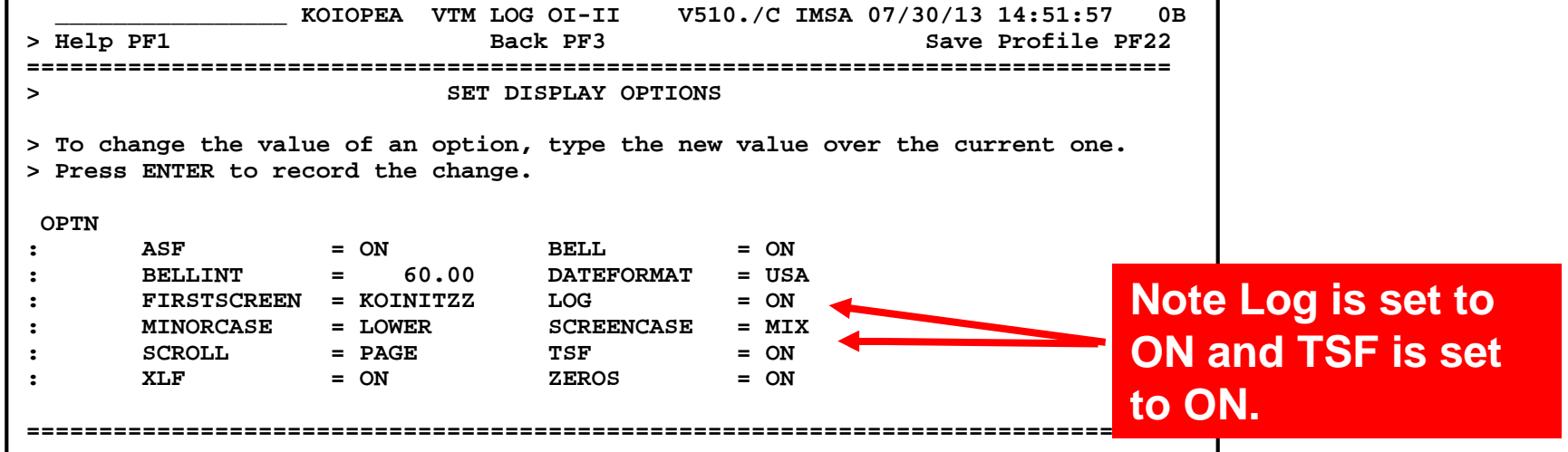

**REA** 

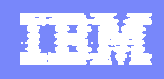

### OMEGAMON Power User - Resources And References

#### OMEGAMON z/OS Classic Command Reference – SC27-4031

http://www.ibm.com/ebusiness/linkweb/publications/servlet/pbi.wss?CTY=US&FNC=SRX&PBL=SC27- 4031-00

#### OMEGAMON IMS Classic Command Reference – SC27-4437

http://www.ibm.com/ebusiness/linkweb/publications/servlet/pbi.wss?CTY=US&FNC=SRX&PBL=SC27- 4437-01

#### OMEGAMON DB2 Classic Command Reference -

- http://pic.dhe.ibm.com/infocenter/tivihelp/v42r1/topic/com.ibm.omegamon.xe.pe\_db2 .doc\_5.1.1/ko2ci\_book.pdf
- OMEGAMON CICS Users Guide SC14-7474
	- http://www.ibm.com/ebusiness/linkweb/publications/servlet/pbi.wss?CTY=US&FNC=SRX&PBL=SC14- 7474-00

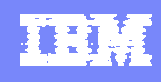

### OMEGAMON Enhanced 3270 UI The Newest OMEGAMON User Interface

- All the core OMEGAMONs offer support for the Enhanced 3270 UI
	- ▶ OMEGAMON z/OS, CICS, IMS, DB2, Storage, Mainframe Networks, Messaging
- **Enhanced 3270 UI offers many advantages** 
	- ▶ Speed of native 3270 user interface for z/OS based monitoring
	- ▶ Superior integration across the monitoring environment
	- ▶ Ease of use
- **Enhanced 3270 UI power user scenarios** 
	- ▶ Highlighting critical thresholds of monitored fields
	- ▶ Modifying how data is displayed on a panel
	- ▶ Adding zoom navigation to a critical field
	- ▶ Adding options to popup navigation

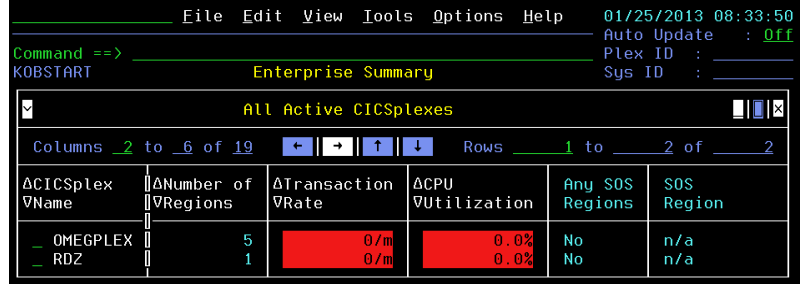

#### Enhanced 3270 UI – Common Customization Options

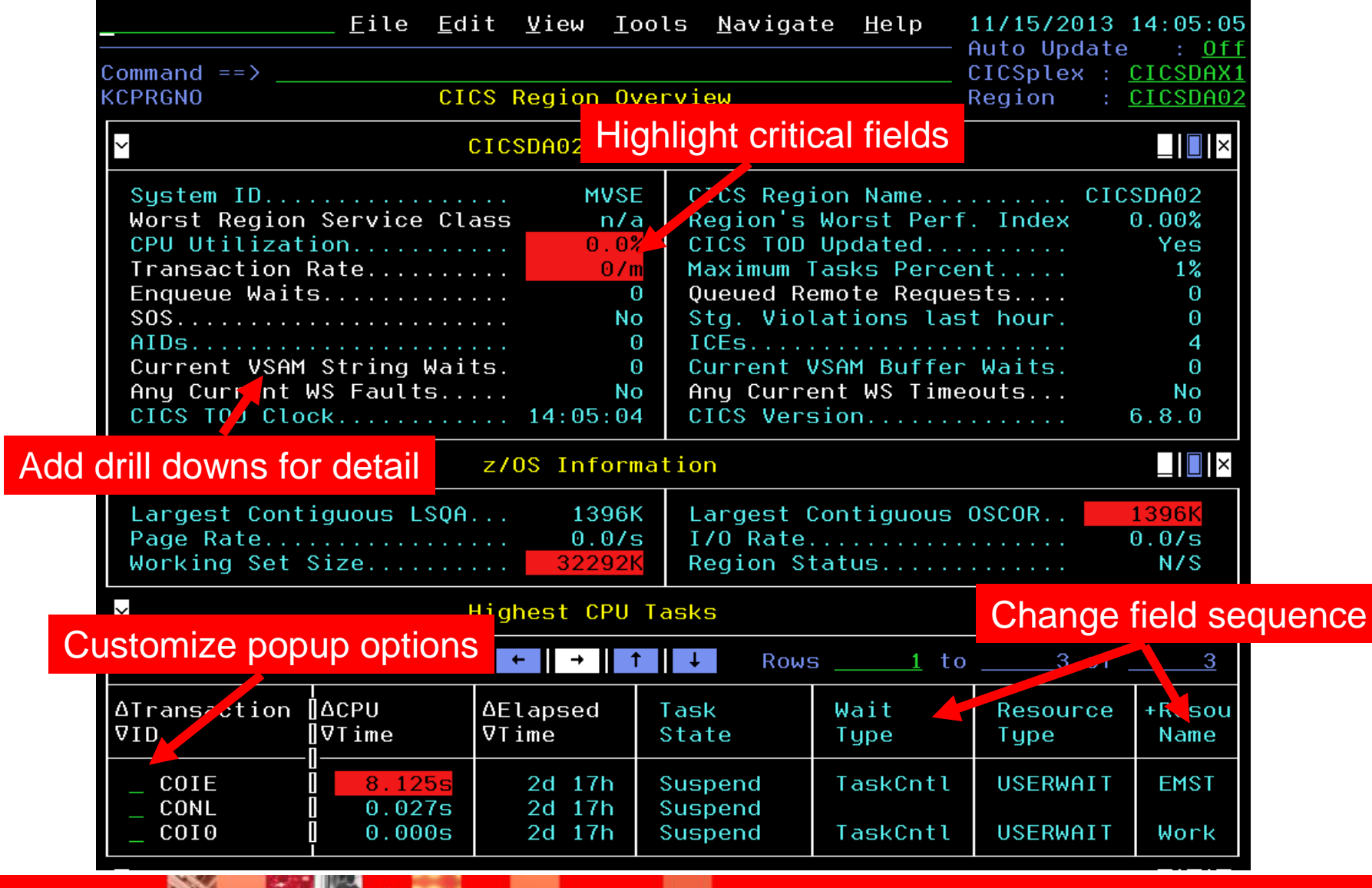

**Become An OMEGAMON Power User Come And Construction Capacity Come And Construction Come And OMEGAMON Power User** 

【第三章】

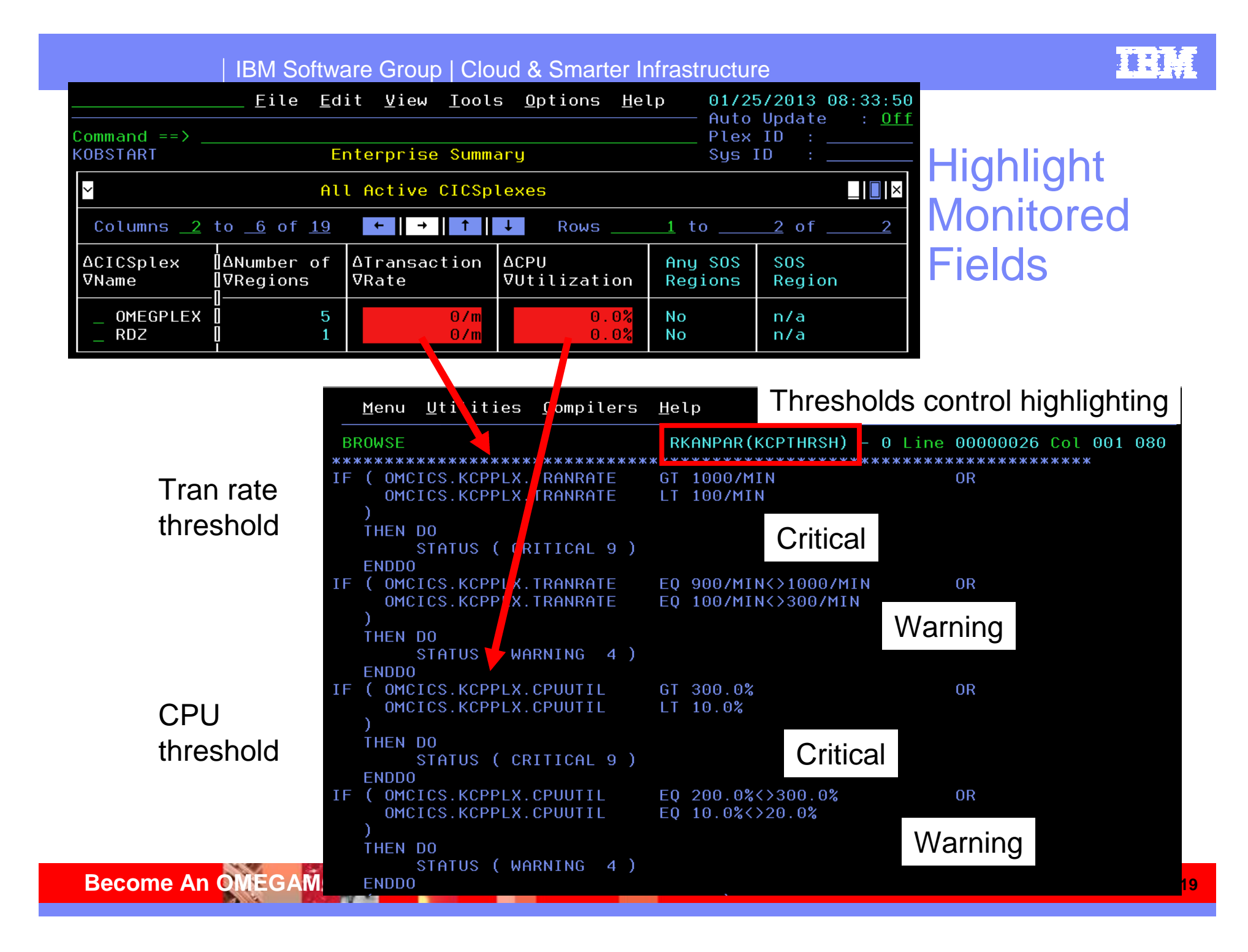

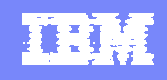

#### Fields May Be Moved Example - The Default OMEGAMON DB2 KDPTHRD Panel

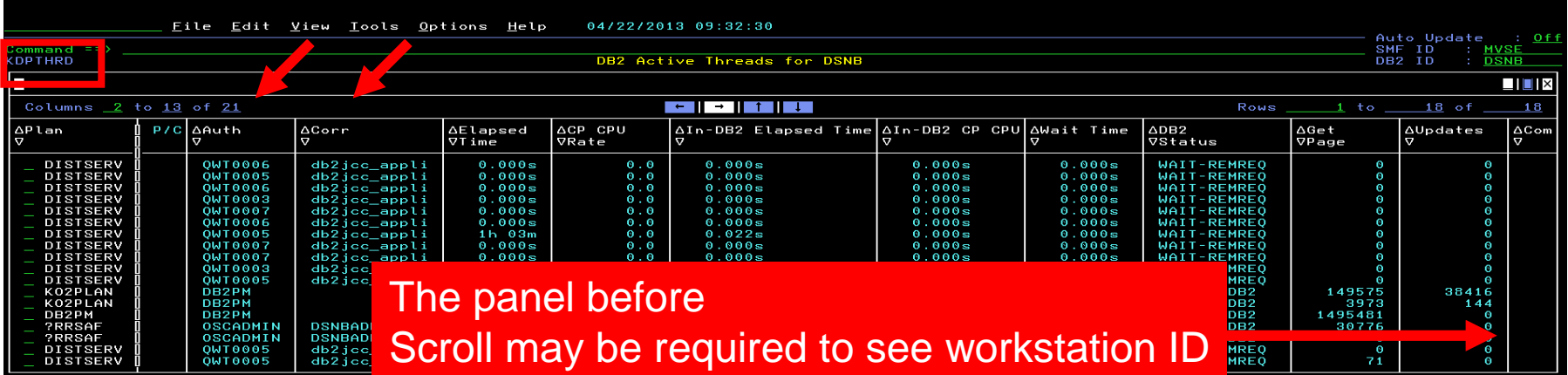

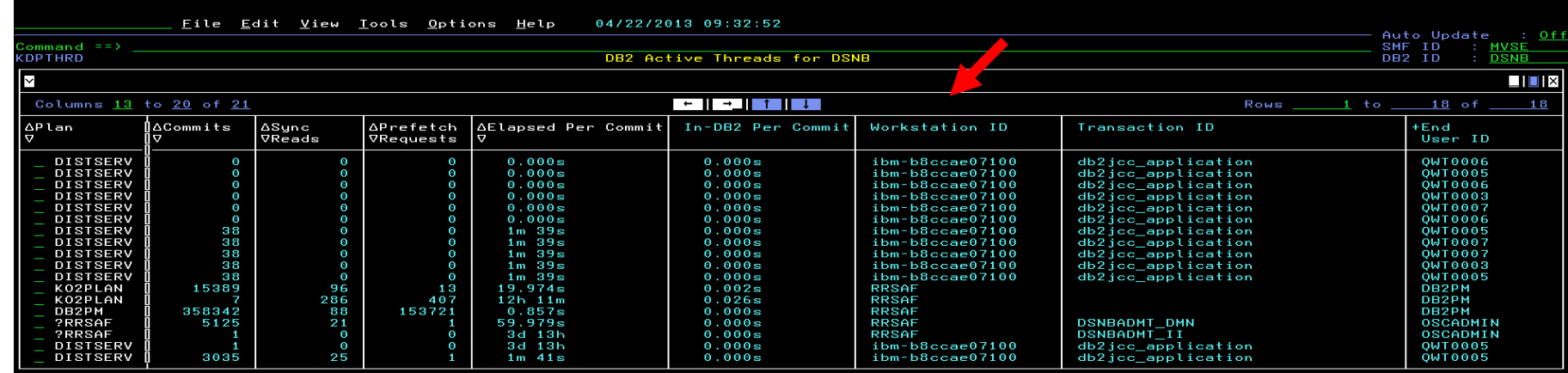

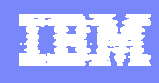

#### How To Move The Workstation ID Column Modify The DISPLAYCOLS Command

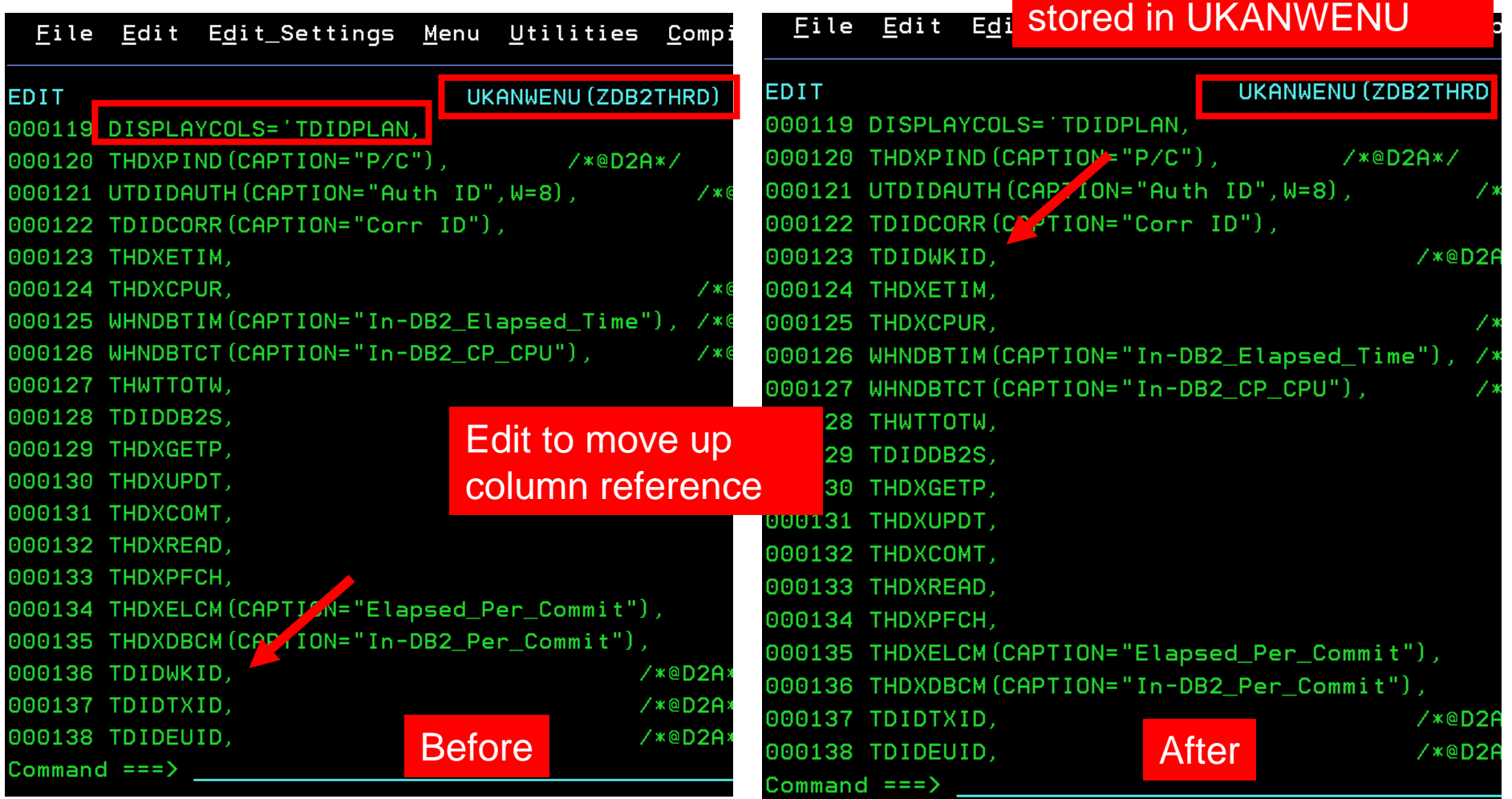

Note – updated panel s/b

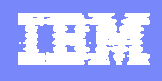

#### The Newly Updated Panel

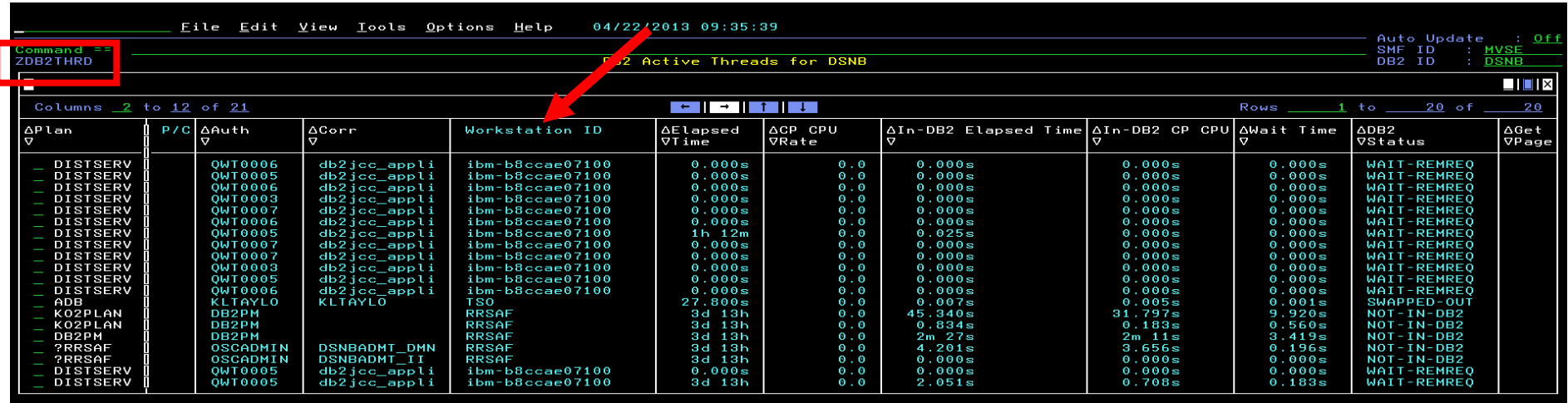

The Workstation ID column has been moved to the front of the panel

Note – In this example a new panel (ZDB2THRD) was created versus changing the product provided KIPTHRD panel

You may call up the new panel by entering the =panelname on the command line

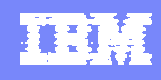

### Another Example Using ZOOMCOLS To Add Drill Down Support

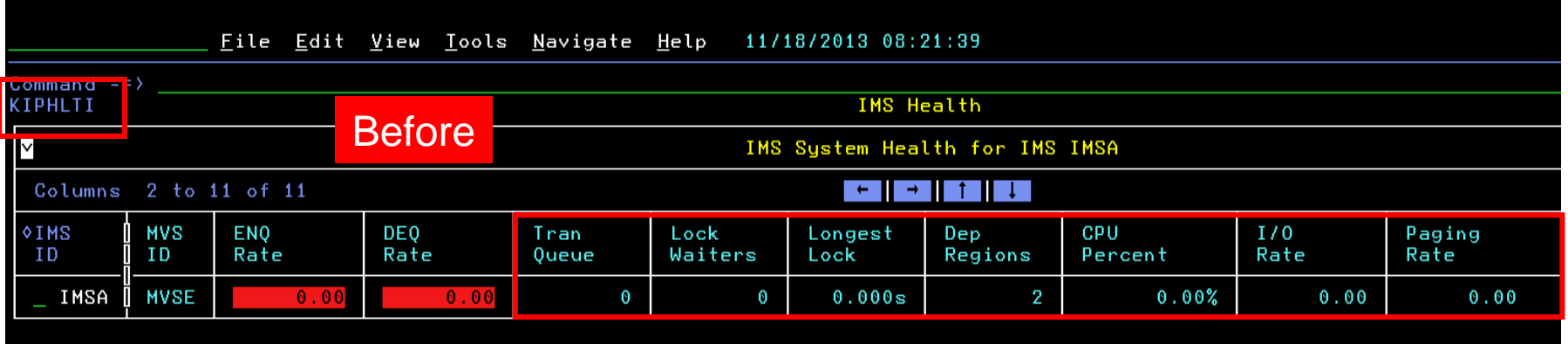

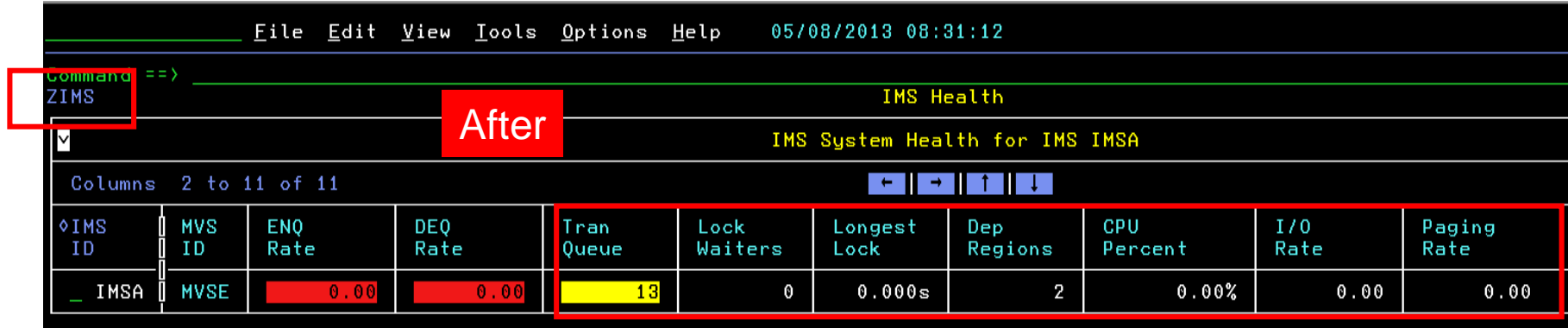

#### How To Add ZOOMCOLS Support To A Field

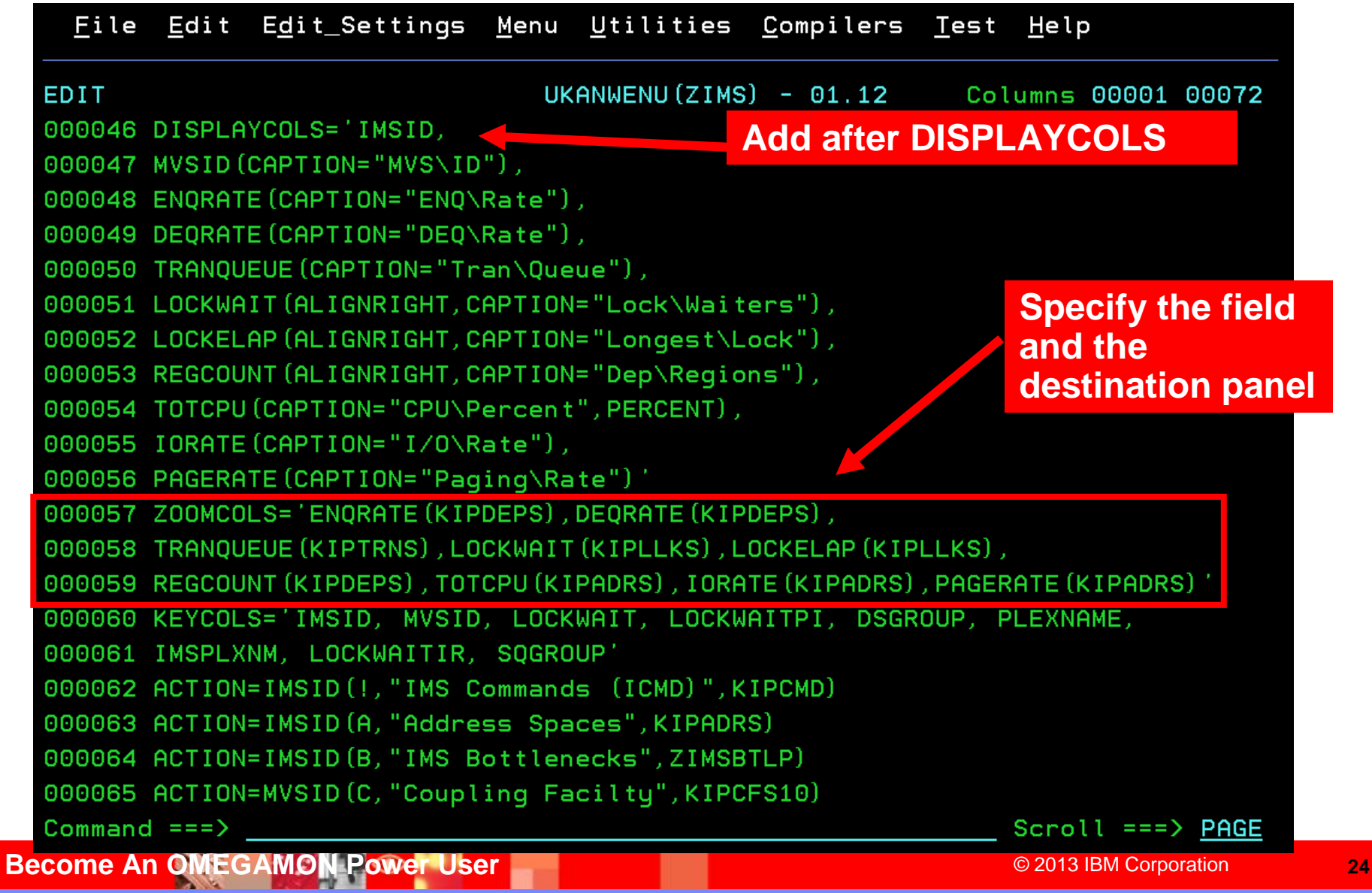

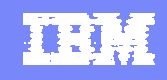

#### ZOOMCOLS Enables Drill Down In Context For More Detail

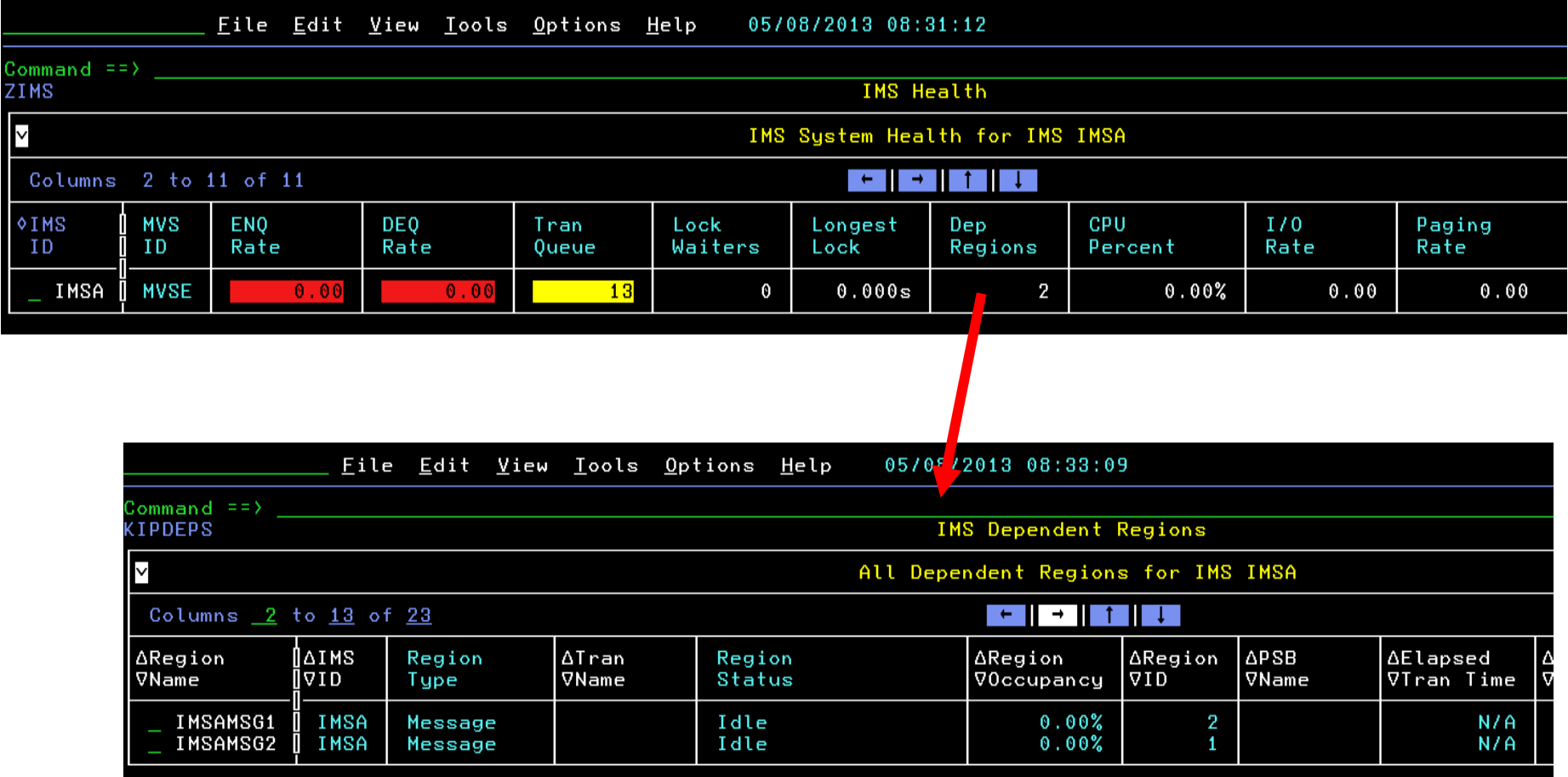

#### Another Example Adding Navigation Options To A Popup

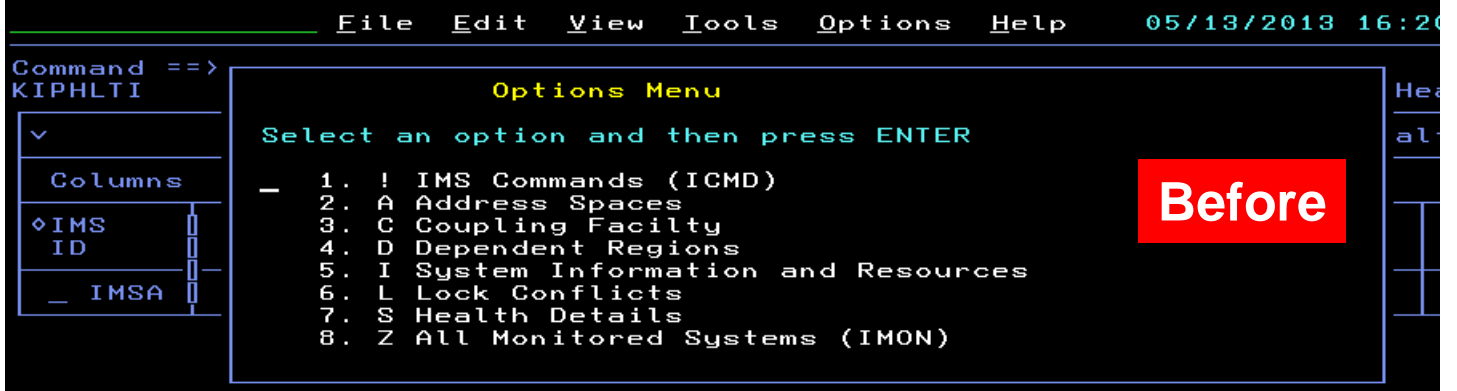

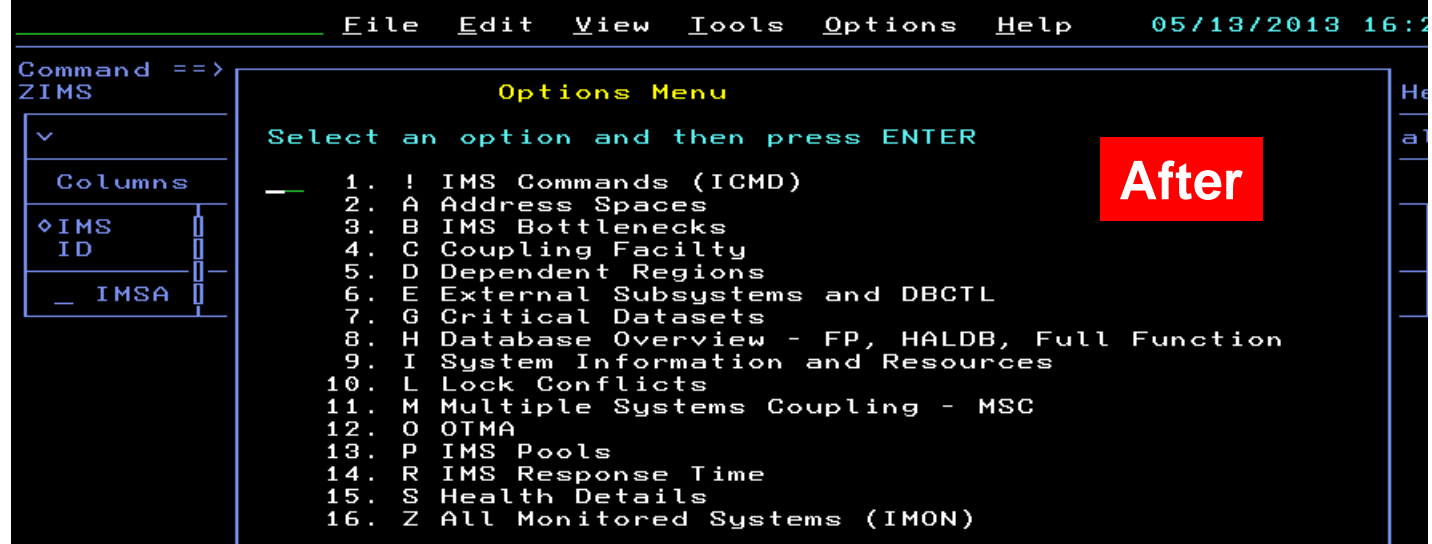

建筑

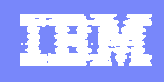

#### Adding Popup Navigation Options

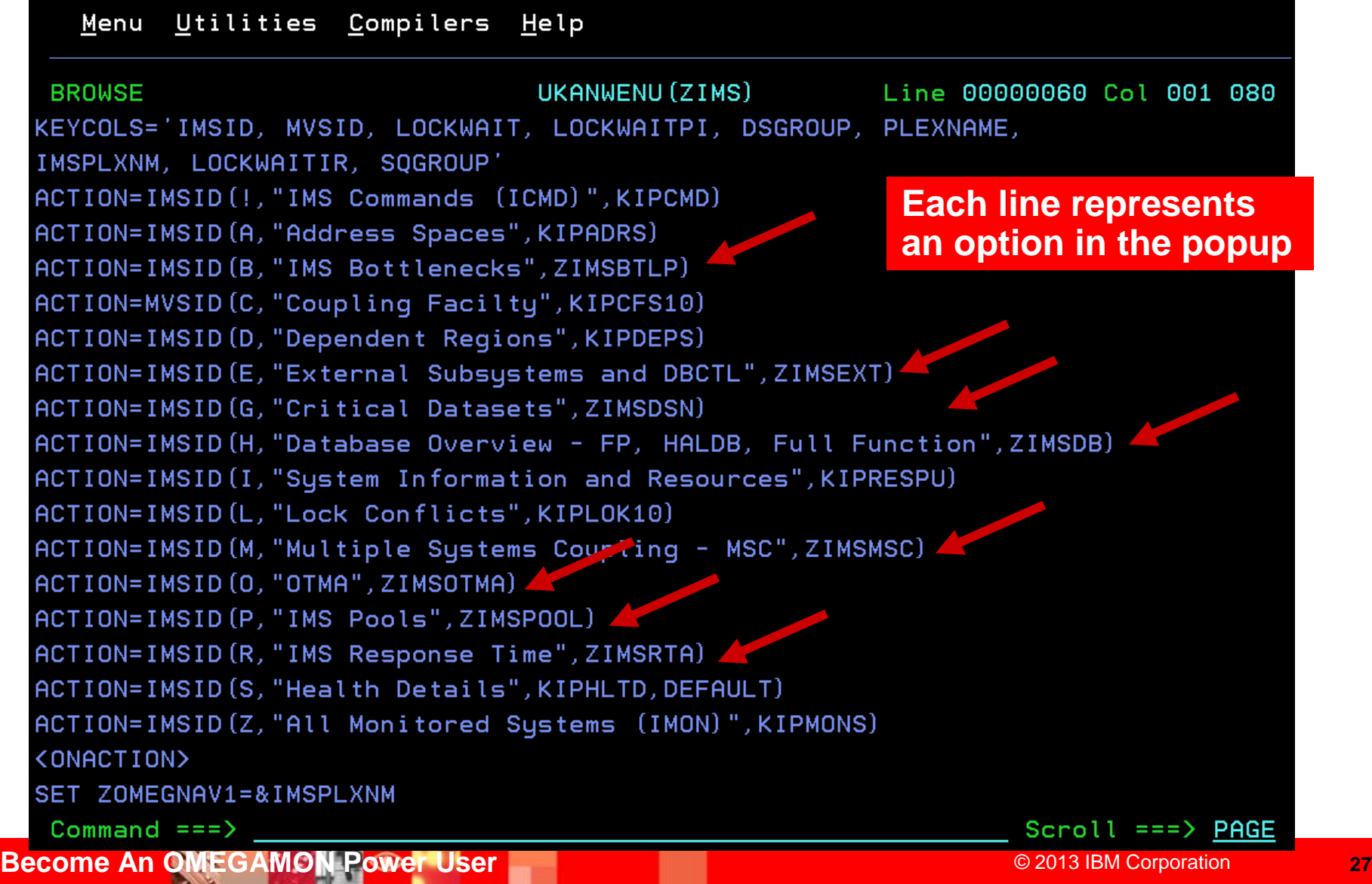

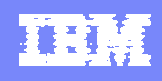

### OMEGAMON Power User - Resources And References

- Enhanced 3270 Interface Guide SC22-5426-00
	- http://pic.dhe.ibm.com/infocenter/tivihelp/v15r1/index.jsp?topic=%2Fcom.ib m.omegamon\_share.doc\_623fp1%2Fsource%2Fe3270%2Fe3270\_interfa ce.htm
- **Other resources** 
	- ▶ Ed Woods' blog many examples of e3270ui customization
		- http://Tivoliwithaz.blogspot.com

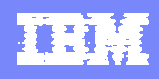

#### Tivoli Enterprise Portal – The TEP Power User Considerations

- **The "TEP" is the GUI interface for OMEGAMON monitoring** 
	- All the core OMEGAMONs offer support for the TEP
	- Critical systems managements tools offer support for the TEP
		- System Automation, NetView, Tivoli Workload Scheduler
		- **IBM distributed monitoring (ITM) exploits the TEP**
- **The "TEP" provides powerful functions and capabilities** 
	- **Flexible and customizable**
- **Typical TEP interface power user scenarios** 
	- Integrated systems management dashboard view
	- ▶ Integrated performance automation

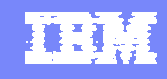

### Leverage OMEGAMON As Part Of An Integrated Dashboard Monitoring Strategy

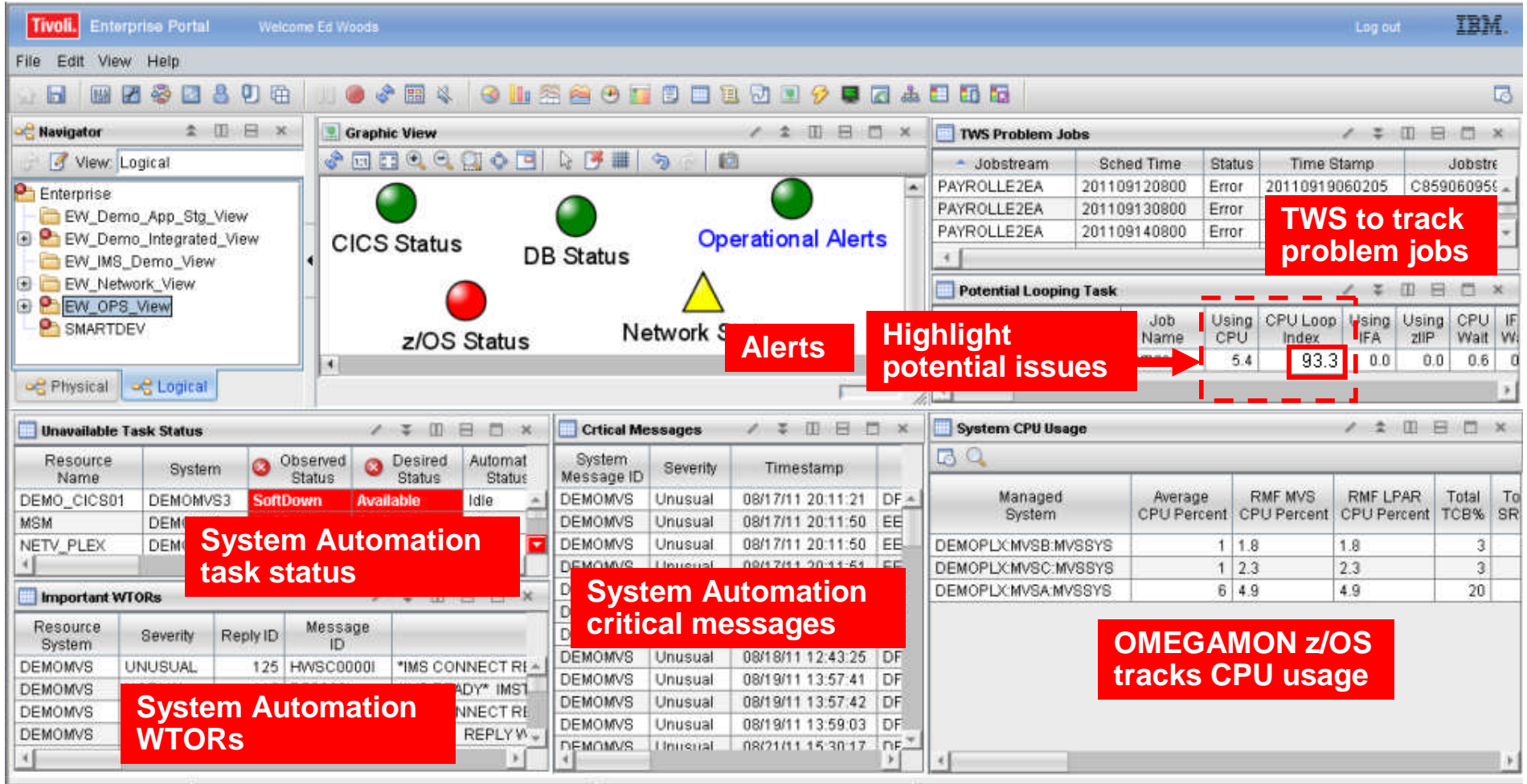

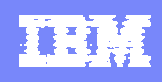

### Using TEP To Build A Dashboard The Navigation Tree Is Customizable

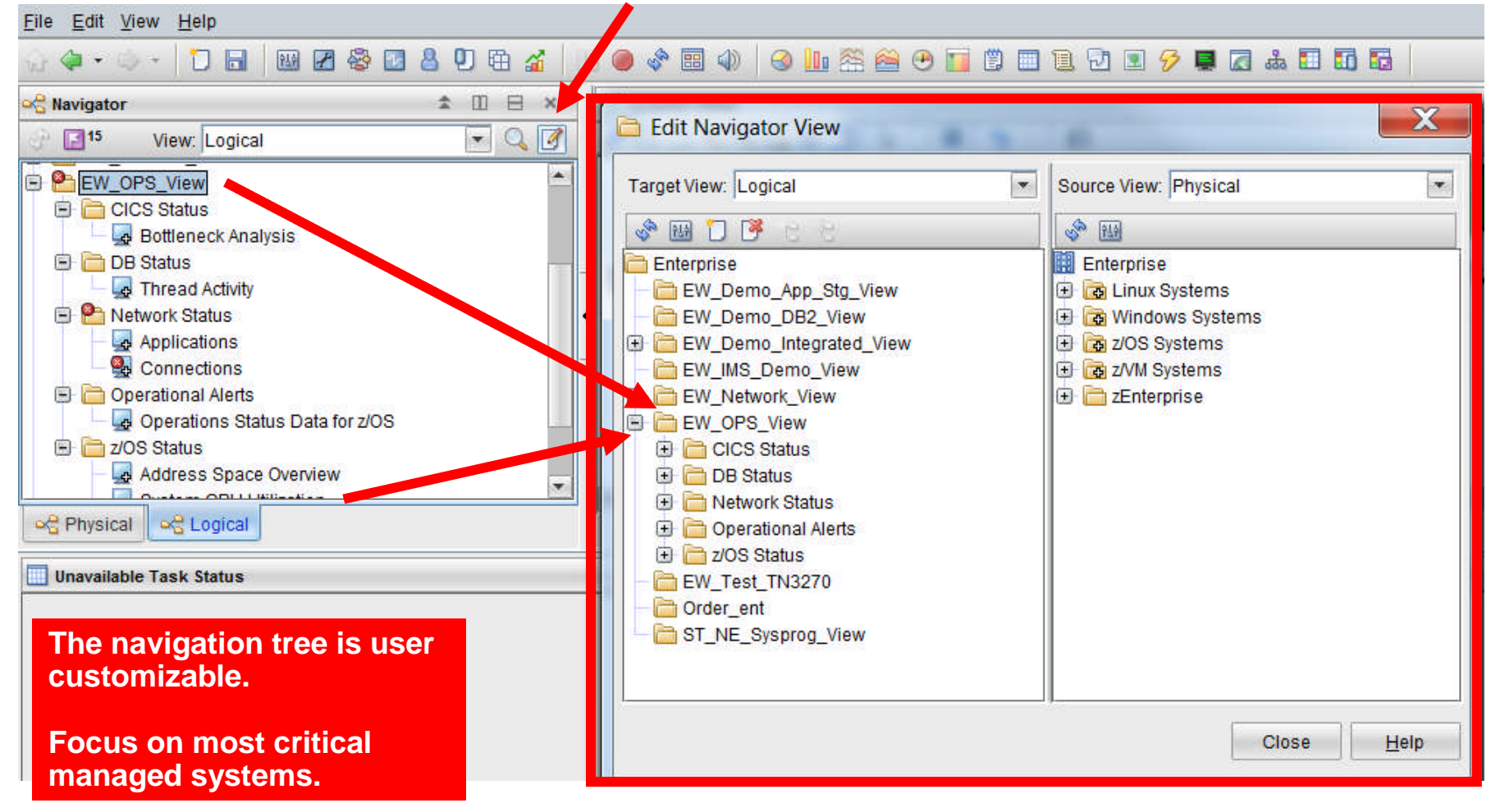

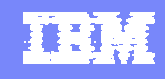

### Graphics View Blank Background With Shapes

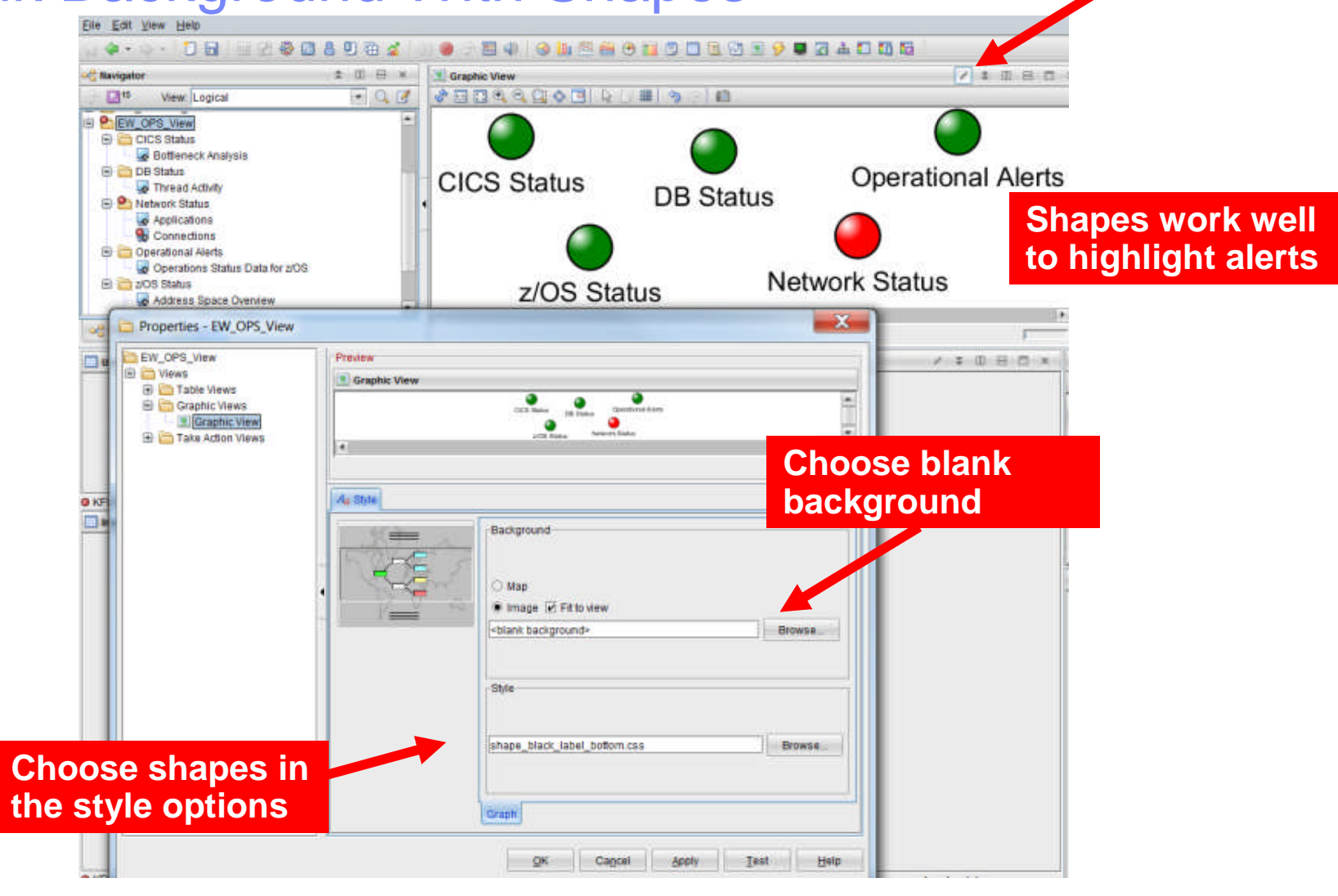

**Become An OMEGAMON Power User Contract Contract Contract Contract Contract Contract Contract Contract Contract Contract Contract Contract Contract Contract Contract Contract Contract Contract Contract Contract Contract** 

#### Exploit Filter Options To Add Detail Example – Add System Automation To The Dashboard

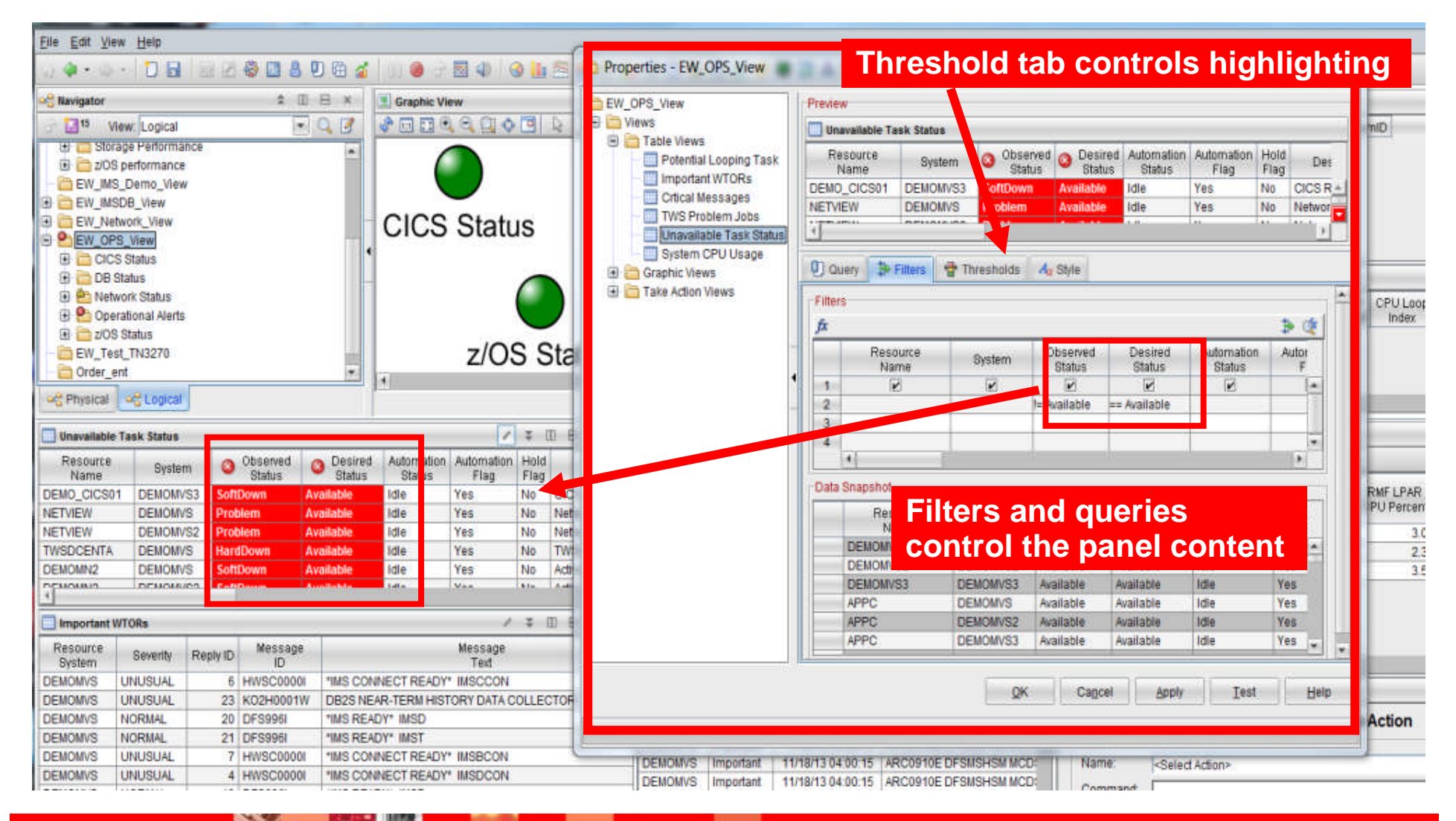

#### **Become An OMEGAMON Power User Come An OMEGAMON Power User Come An Internation** *33*

#### Tivoli Enterprise Portal Performance Automation Integrated Within The Portal

- **The Portal provides manual commands and corrections** 
	- ▶ 'Take Action' provides for manual command capability
	- ▶ Commands may be predefined
- **The Portal enables automated commands and corrections** 
	- ▶ Implement machine speed corrective actions, issue alerts, and allow for later human intervention
	- Use for automated commands for dynamic subsystem management and 'tweaks' as the workload and system changes
	- ▶ Two core types of automated actions
		- *Situations* Use for simple "fire and forget" type of scenarios
		- *Policies* Use for more sophisticated performance automation scenarios

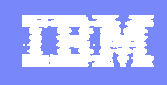

#### Situations - A Basic Example Alert On DB2 Threads With More Than 'n' Getpages

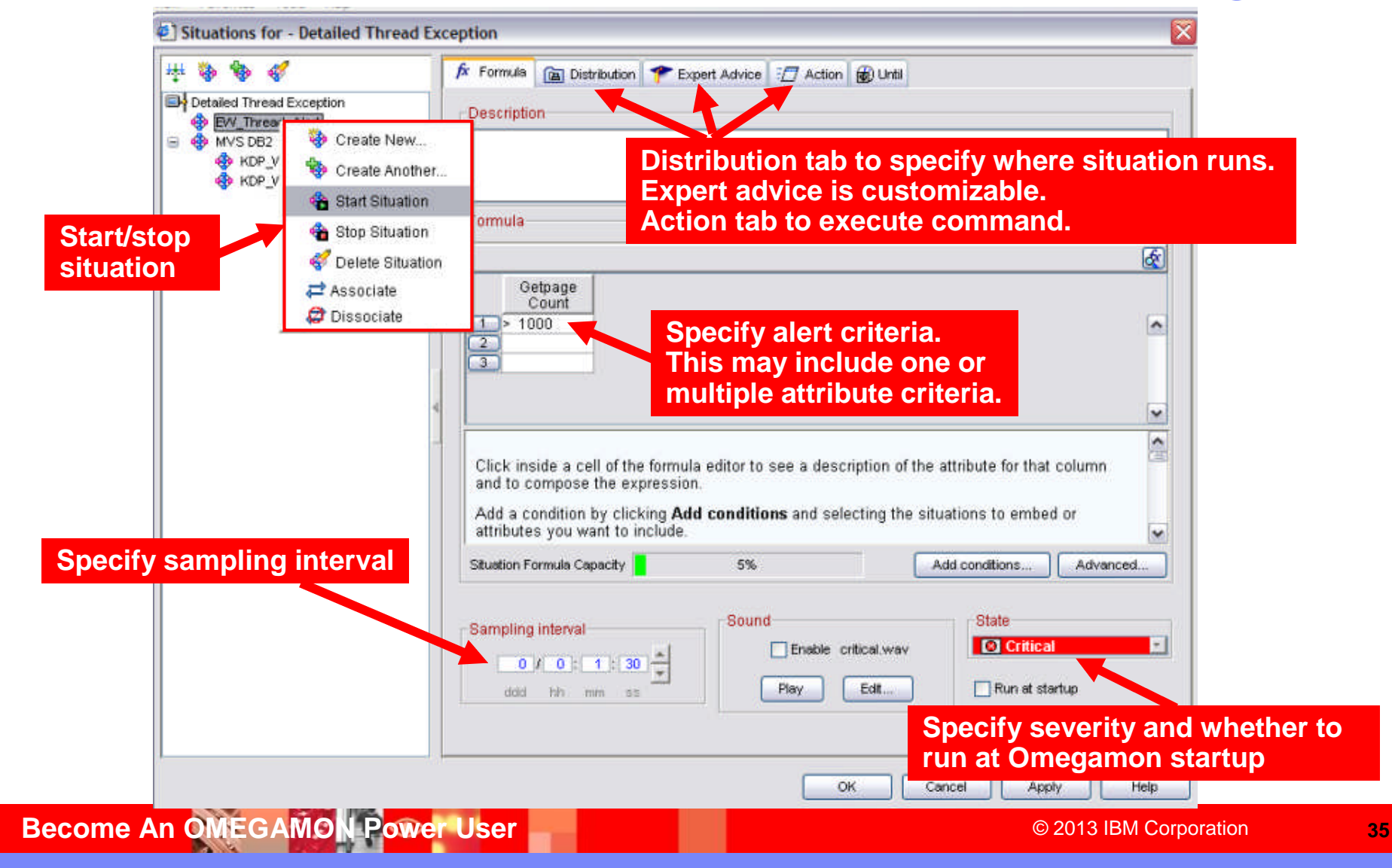

#### **Situations** 'Action' To Perform Commands And Corrections

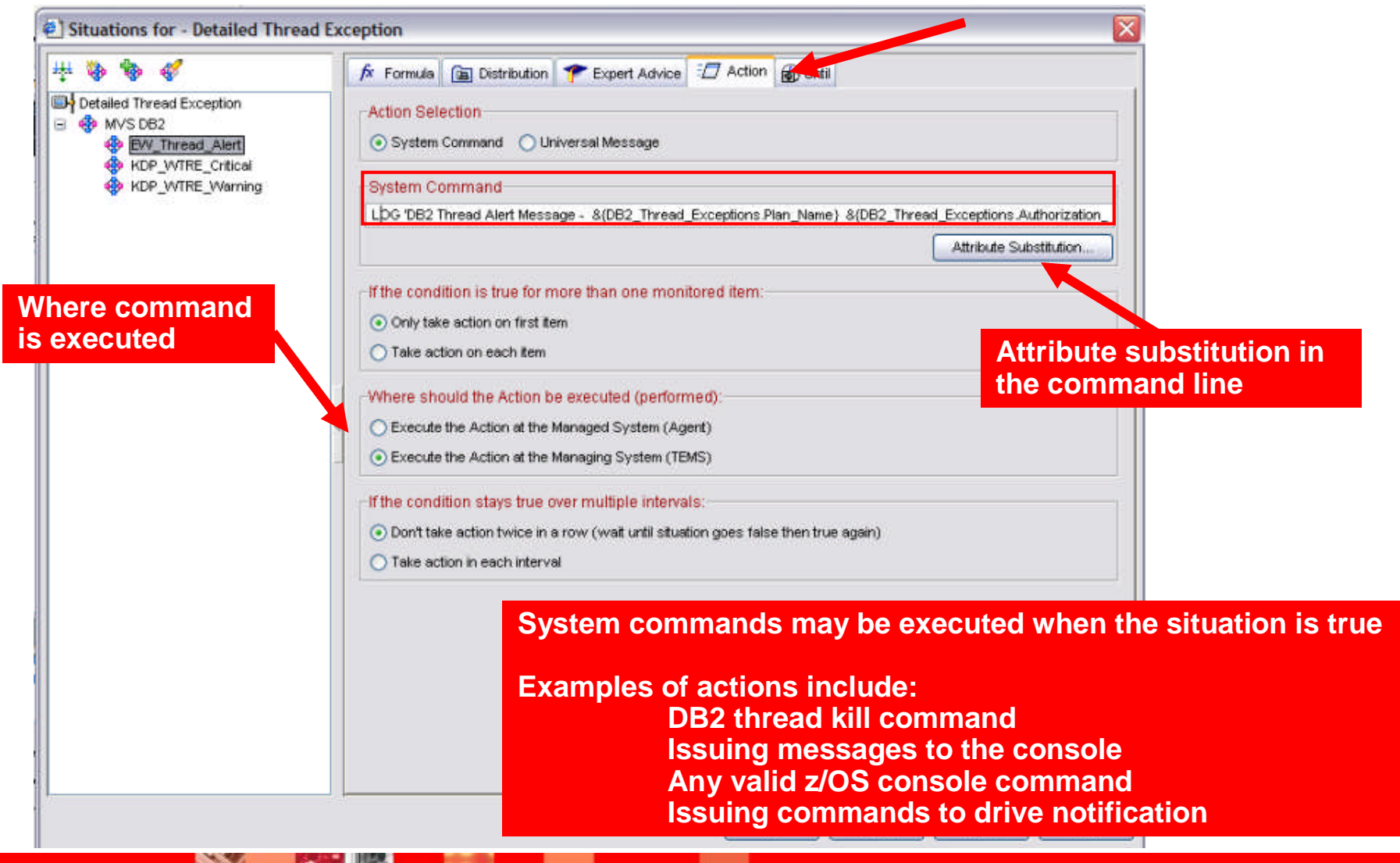

**Become An OMEGAMON Power User Come And Construction and Community** Canadian *36* 

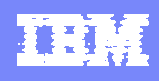

#### An OMEGAMON DB2 Situation Example Addressing A "Runaway" DB2 Thread

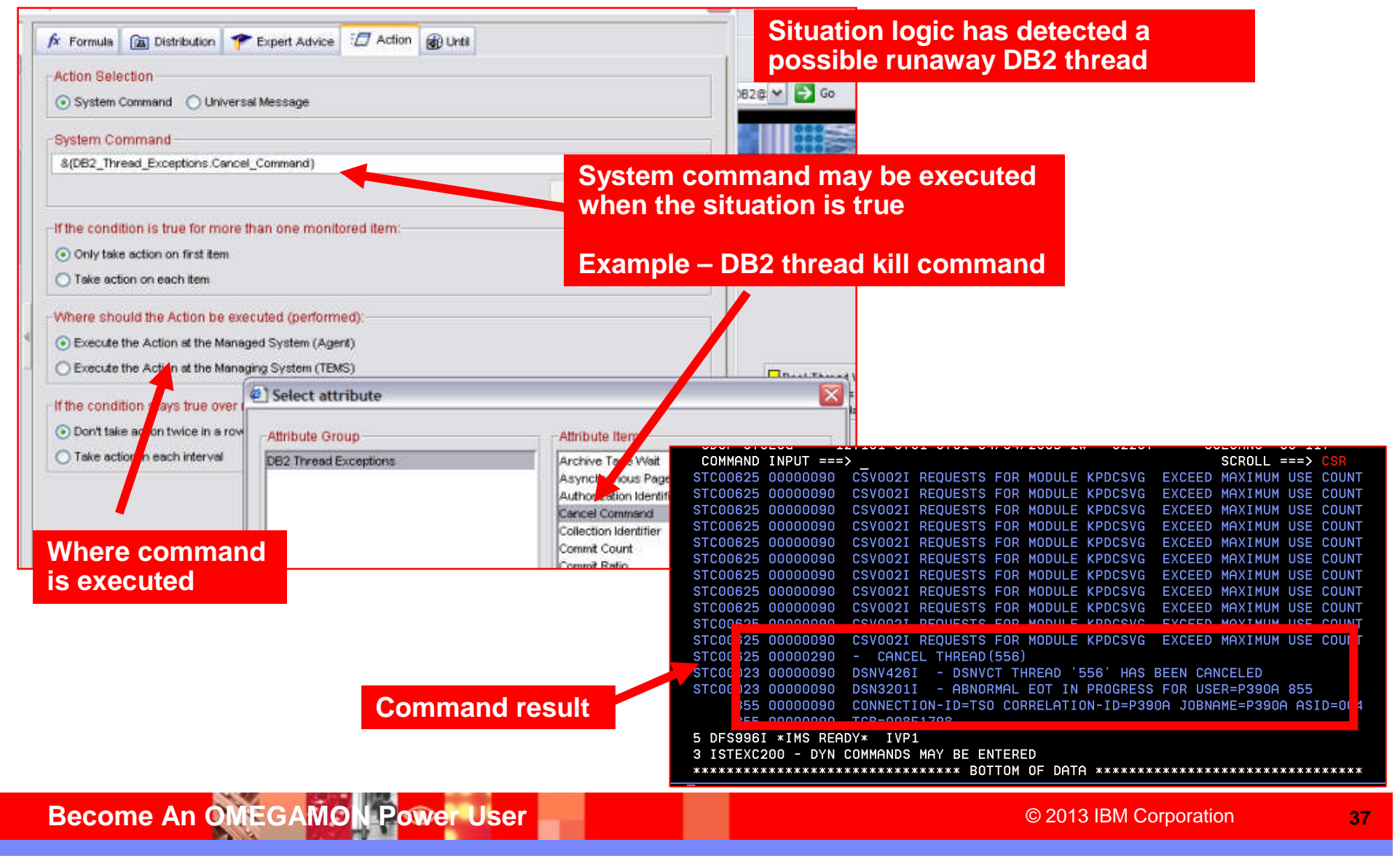

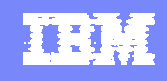

#### Policies Expand The Concept Of Situations Allow Multiple Situations Checks And Commands

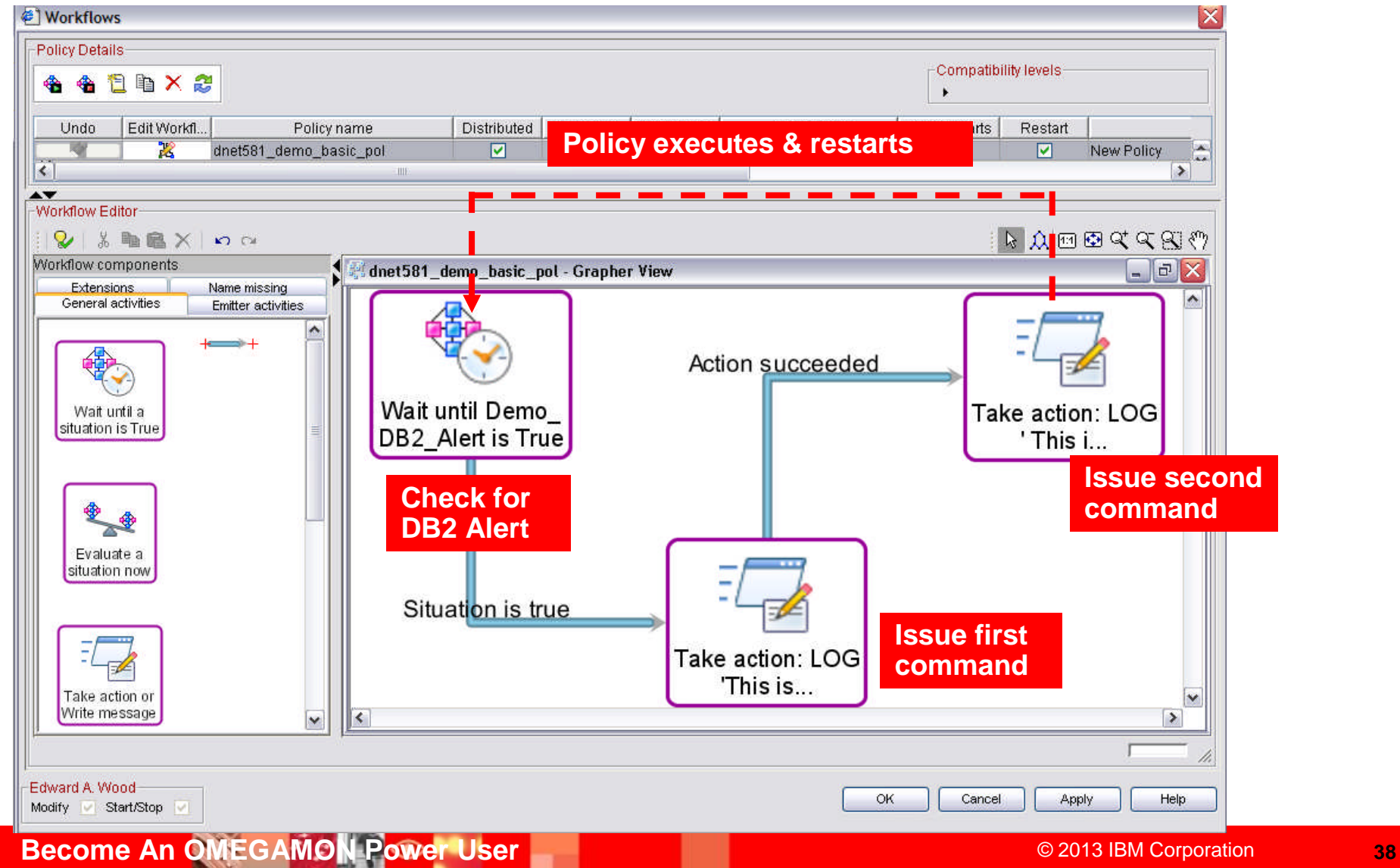

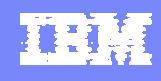

#### Policy Command Execution

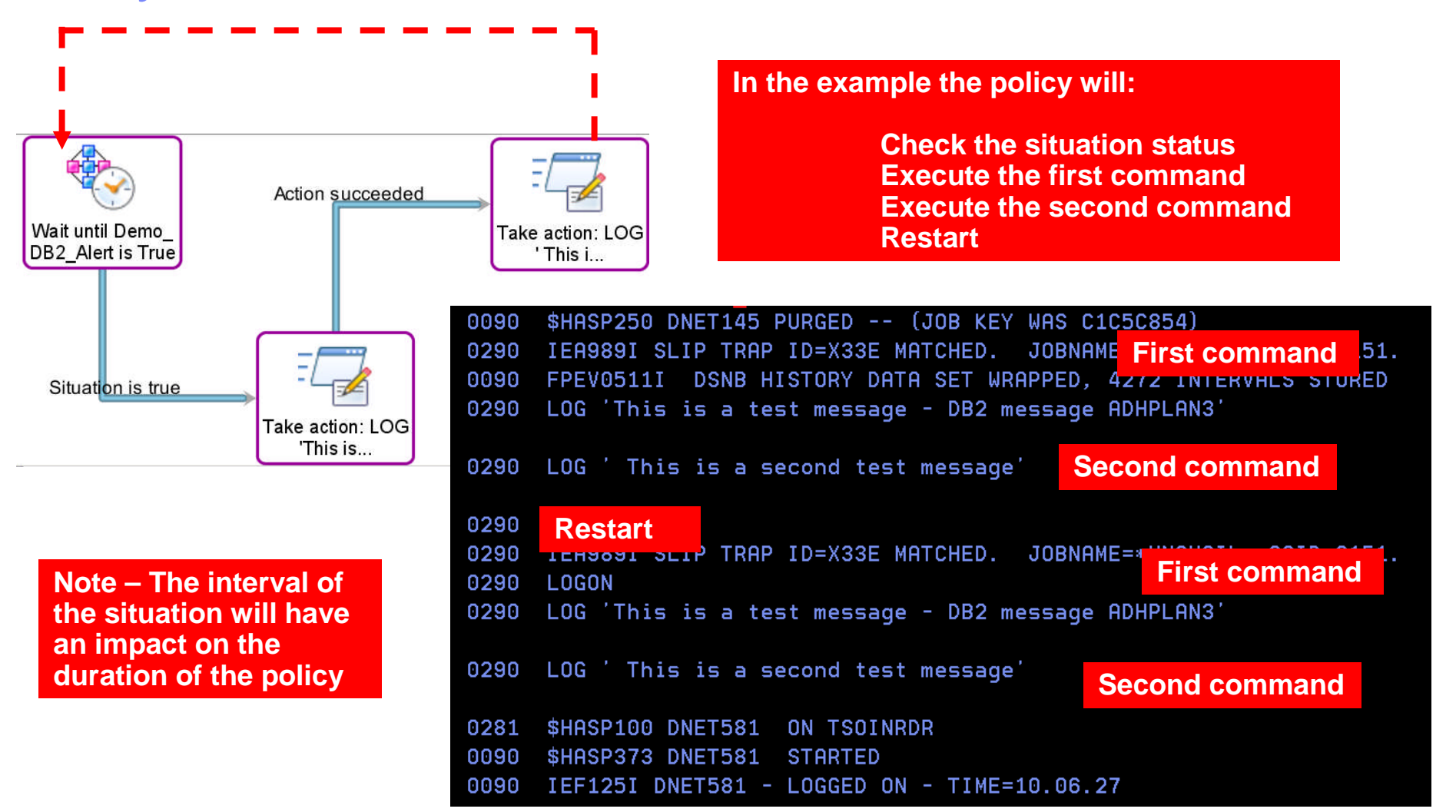

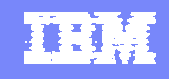

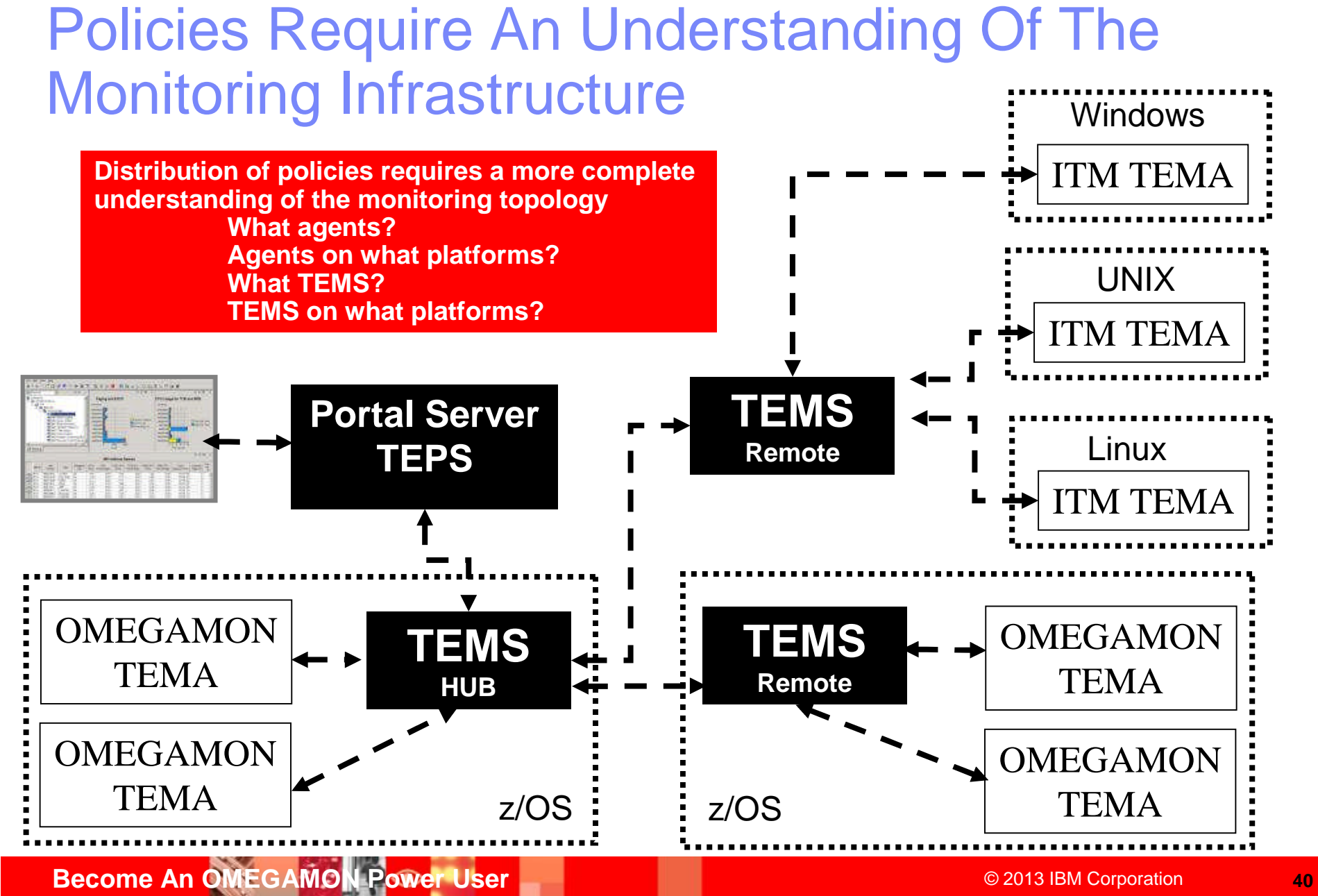

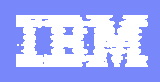

#### Recommendations And Best Practices Situations And Policies What They Are And What They Are Not

#### *Situations And Policies – What they are*

- ▶ Situations are the core alert building block of Tivoli monitoring
- ▶ Policies extend concepts established with situations and add additional functionality to the TEP
- ▶ Policies expand the integrated command and control capabilities of the TEP
	- **Situations remain the essential starting point**
- ▶ Policies add additional function and flexibility to situation capabilities

#### *Situations And Policies – What they are not*

- ▶ The command capabilities of situations and policies are not a substitute for a full function automation engine such as IBM System Automation
	- Use situations and/or policies for basic detection and command/correction scenarios
	- Use situations and/or policies to drive SA automation execs when needed
	- For more detailed scripts (such as REXX) and analysis use System Automation

#### Another Example Using Policies To Manage The OMEGAMON PoT Workload

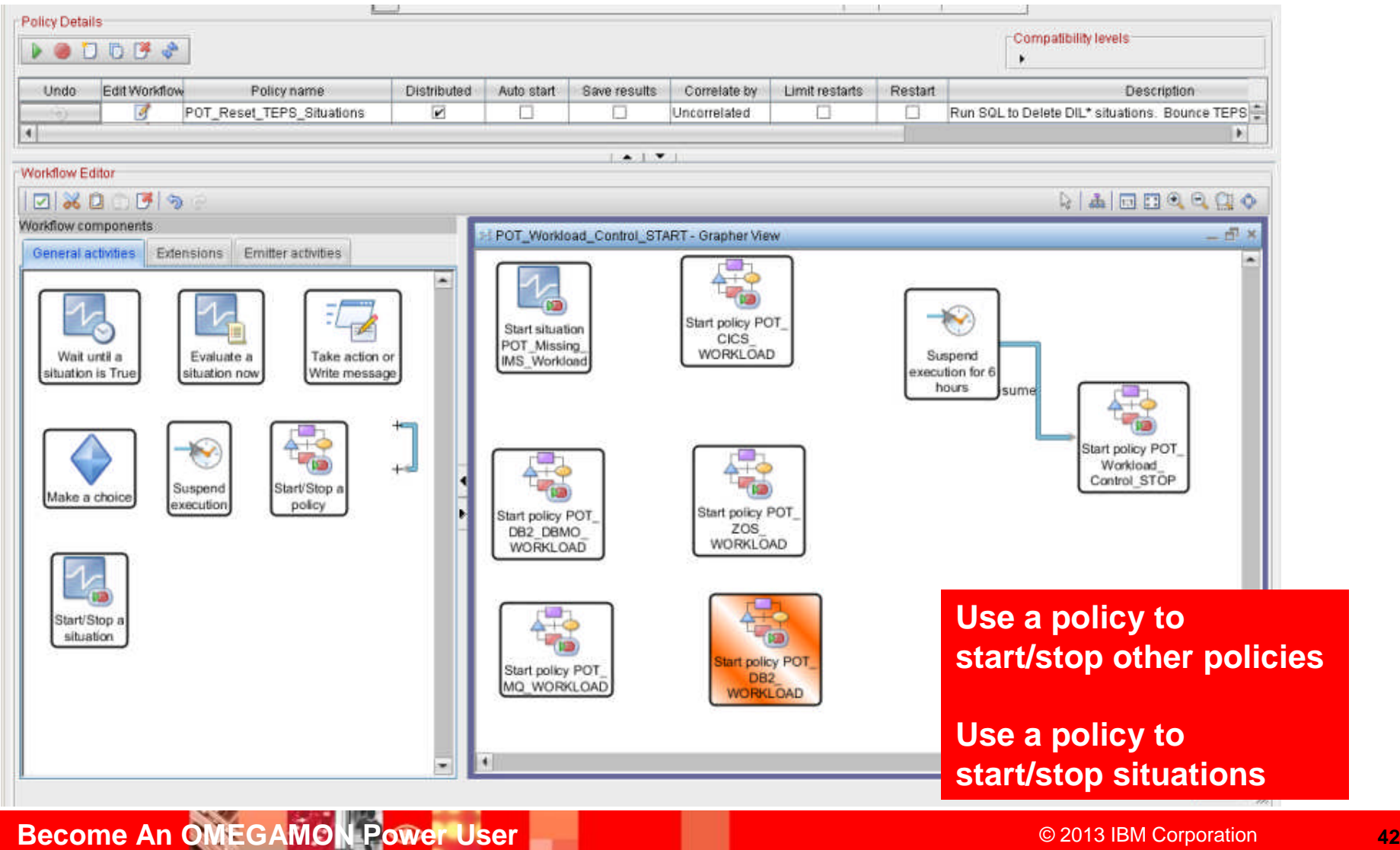

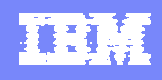

### OMEGAMON Power User - Resources And References

- **Other relevant OMEGAMON presentations** 
	- ▶ Top 10 Problem Solving Scenarios Using IBM OMEGAMON and the Tivoli Enterprise Portal
		- ftp://ftp.software.ibm.com/software/systemz/telecon/22jul/July\_22\_Telecon\_Top\_10 Problem Solving Scenarios - OMEGAMON and Tivoli Enterprise Portal.pdf
	- ▶ Leveraging Tivoli Enterprise Portal

ftp://ftp.software.ibm.com/software/os/systemz/summit/handouts/Track\_5\_-\_06\_- Leveraging Tivoli Enterprise Portal.pdf

#### Tivoli Enterprise Portal Customization Tips and Techniques

ftp://ftp.software.ibm.com/software/systemz/pdf/June\_26\_Telecon\_Tivoli\_Enterprise \_Portal\_Customization\_Tips\_and\_Techniques.pdf

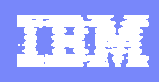

#### **Summary**

- Being a "Power User" means leveraging the most powerful capabilities of a technology
- OMEGAMON provides a choice of interfaces and options
	- ▶ Each interface (Classic, e3270ui, TEP) offers a unique set of capabilities
	- **Leverage the appropriate interface to address requirements** 
		- **Classic** 
			- Speed, reliability, power user function and flexibility
		- **E3270ui** 
			- Speed, integration, ease of use
		- $TEP$ 
			- Integrated views, dashboards, alerts, integrated automation

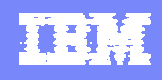

### OMEGAMON Power User - Resources And References

- Various Share Conference OMEGAMON presentations
	- ▶ DB2 Performance Tuning Using Omegamon DB2 Performance Expert Use Case Examples and Practical Applications https://share.confex.com/share/120/webprogram/Session12693.html
	- ▶ Automated Performance Management Using IBM Tivoli: Techniques And Best Practices ( a new presentation I created for this Share event) https://share.confex.com/share/120/webprogram/Session12880.html
	- ▶ Tuning Tips To Lower System z Costs with OMEGAMON Monitoring https://share.confex.com/share/119/webprogram/Session11791.html
	- ▶ Understanding The Impact Of The Network On z/OS Performance https://share.confex.com/share/119/webprogram/Session11900.html

#### **• Other presentations**

▶ Top 10 Problem Solving Scenarios Using IBM OMEGAMON and the Tivoli Enterprise Portal ftp://ftp.software.ibm.com/software/systemz/telecon/22jul/July\_22\_Telecon\_Top\_10 \_Problem\_Solving\_Scenarios\_-\_OMEGAMON\_and\_Tivoli\_Enterprise\_Portal.pdf

#### IBM Software Group | Cloud & Smarter Infrastructure

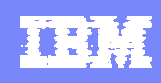

#### Check Out My Blog http://tivoliwithaz.blogspot.com

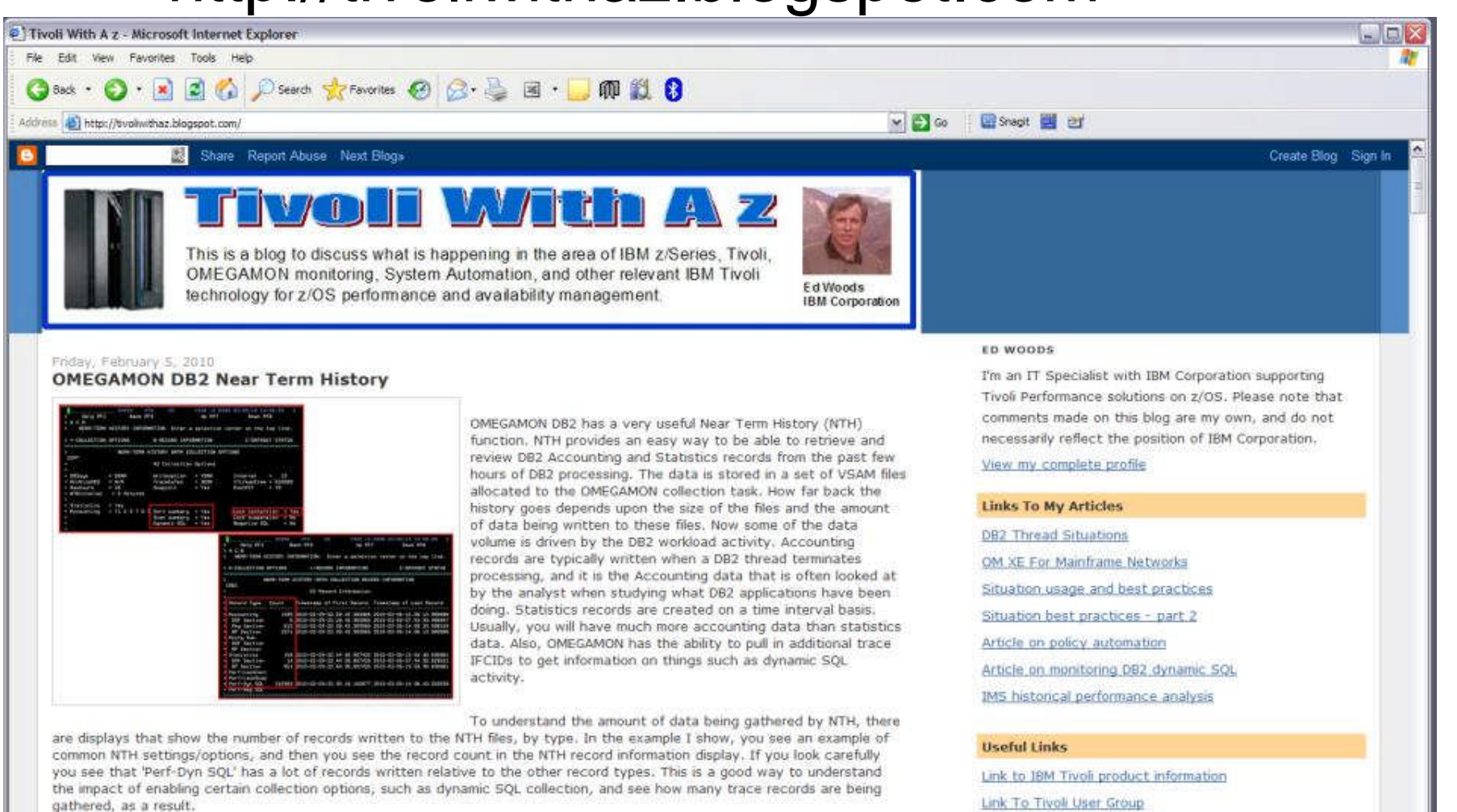

Posted by Ed Woods at 3:13 PM 0 comments [38]

#### **Become An OMEGAMON Power User Constitution and Community Constitution and Community Constitution and ACCONDUCT ACCORDING TO ACCORD ACCORDING TO ACCORD ACCORDING TO ACCORD ACCORDING TO ACCORD ACCORDING TO ACCORD ACCORDIN**

**B D** Internet

Link to OPAL

Tivoli System z Blog

 $\mathbf{M}$ 

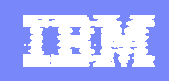

### Learn more at Pulse 2014, Feb 23-26

Sessions, Labs and Demos on OMEGAMON family

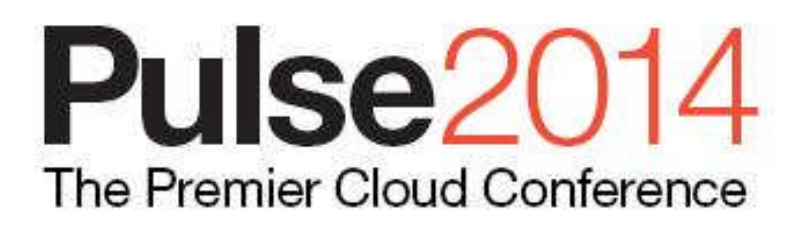

February 23 - 26 MGM Grand - Las Vegas, Nevada

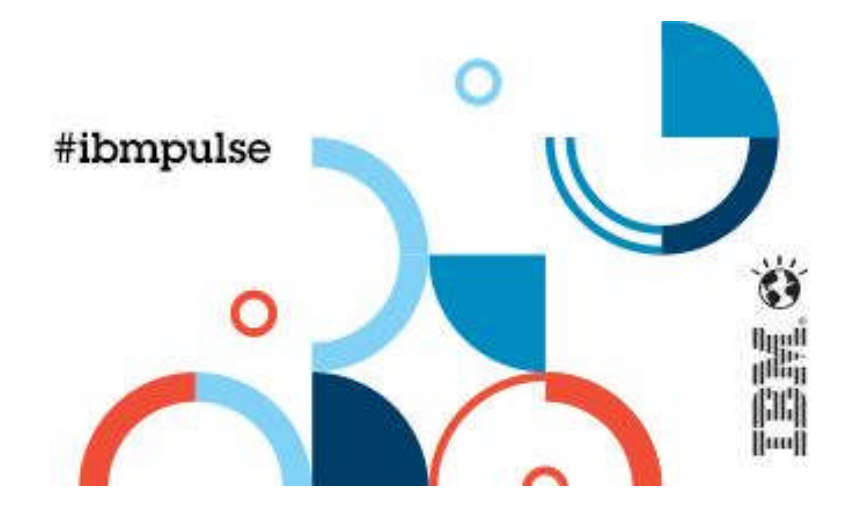

https://www-01.ibm.com/software/tivoli/pulse/

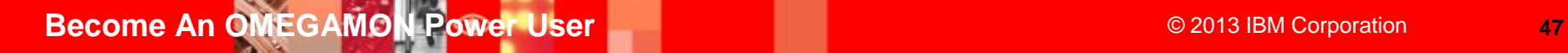

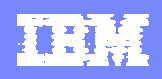

### Thank You for Joining Us today!

Go to **www.ibm.com/software/systemz/events/calendar** to:

- ▶ Replay this teleconference
- ▶ Replay previously broadcast teleconferences
- ▶ Register for upcoming events